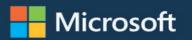

# Microsoft Excel 2019

Pivot Table Data Crunching

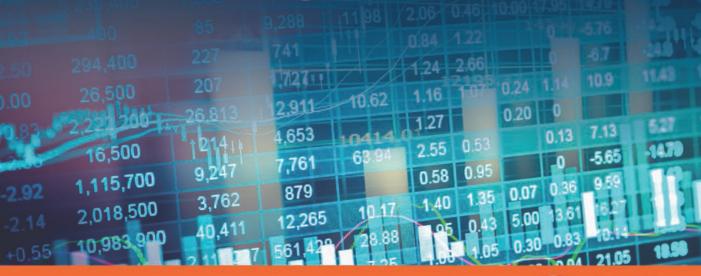

Bill Jelen and Michael Alexander

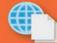

Sample files on the web

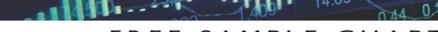

SHARE WITH OTHERS

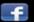

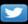

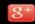

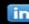

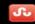

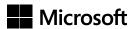

# Microsoft Excel 2019 Pivot Table Data Crunching

Bill Jelen Michael Alexander

#### Microsoft Excel 2019 Pivot Table Data Crunching

Published with the authorization of Microsoft Corporation by:

Pearson Education, Inc.

Copyright © 2019 by Pearson Education, Inc.

All rights reserved. Printed in the United States of America. This publication is protected by copyright, and permission must be obtained from the publisher prior to any prohibited reproduction, storage in a retrieval system, or transmission in any form or by any means, electronic, mechanical, photocopying, recording, or likewise. For information regarding permissions, request forms, and the appropriate contacts within the Pearson Education Global Rights & Permissions Department, please visit www.pearsoned.com/permissions/. No patent liability is assumed with respect to the use of the information contained herein. Although every precaution has been taken in the preparation of this book, the publisher and author assume no responsibility for errors or omissions. Nor is any liability assumed for damages resulting from the use of the information contained herein.

ISBN-13: 978-1-5093-0724-1 ISBN-10: 1-5093-0724-9

Library of Congress Control Number: 2018963618

Printed in the United States of America

1 18

#### **Trademarks**

Microsoft and the trademarks listed at http://www.microsoft.com on the "Trademarks" webpage are trademarks of the Microsoft group of companies. All other marks are property of their respective owners.

#### **Warning and Disclaimer**

Every effort has been made to make this book as complete and as accurate as possible, but no warranty or fitness is implied. The information provided is on an "as is" basis. The authors and the publisher shall have neither liability nor responsibility to any person or entity with respect to any loss or damages arising from the information contained in this book.

#### **Special Sales**

For information about buying this title in bulk quantities, or for special sales opportunities (which may include electronic versions; custom cover designs; and content particular to your business, training goals, marketing focus, or branding interests), please contact our corporate sales department at corpsales@pearsoned.com or (800) 382-3419.

For government sales inquiries, please contact governmentsales@pearsoned.com.

For questions about sales outside the U.S., please contact intlcs@pearson.com.

Editor-in-Chief: Brett Bartow Executive Editor: Loretta Yates Sponsoring Editor: Charvi Arora Managing Editor: Sandra Schroeder Senior Project Editor: Tracey Croom Project Editor: Charlotte Kughen

Copy Editor: Kitty Wilson Indexer: Ken Johnson Proofreader: Paula Lowell Technical Editor: Bob Umlas

Publishing Coordinator: Cindy Teeters Cover Designer: Twist Creative, Seattle Compositor: Bronkella Publishing LLC

Graphics: TJ Graham Art

| To Ashvina Sharma and his team at Microsoft.<br>Table Defaults! | Thanks for Pivot |
|-----------------------------------------------------------------|------------------|
| T 12 C 1 ( )                                                    | —Bill Jelen      |
| To my 12 fans at datapigtechnologies.com.                       |                  |
|                                                                 | —Mike Alexander  |

# **Contents at a Glance**

|            | Introduction                                           | xxii |
|------------|--------------------------------------------------------|------|
| CHAPTER 1  | Pivot table fundamentals                               |      |
| CHAPTER 2  | Creating a basic pivot table                           | 11   |
| CHAPTER 3  | Customizing a pivot table                              | 43   |
| CHAPTER 4  | Grouping, sorting, and filtering pivot data            | 75   |
| CHAPTER 5  | Performing calculations in pivot tables                | 121  |
| CHAPTER 6  | Using pivot charts and other visualizations            | 149  |
| CHAPTER 7  | Analyzing disparate data sources with pivot tables     | 175  |
| CHAPTER 8  | Sharing dashboards with Power BI                       | 207  |
| CHAPTER 9  | Using cube formulas with the Data Model or OLAP data   | 231  |
| CHAPTER 10 | Unlocking features with the Data Model and Power Pivot | 26   |
| CHAPTER 11 | Analyzing geographic data with 3D Map                  | 289  |
| CHAPTER 12 | Enhancing pivot table reports with macros              | 303  |
| CHAPTER 13 | Using VBA to create pivot tables                       | 323  |
| CHAPTER 14 | Advanced pivot table tips and techniques               | 387  |
| CHAPTER 15 | Dr. Jekyll and Mr. GetPivotData                        | 425  |
|            | Index                                                  | 443  |

# **Contents**

|           | Introduction                                                        | XXIII |
|-----------|---------------------------------------------------------------------|-------|
| Chapter 1 | Pivot table fundamentals                                            | 1     |
|           | Why you should use a pivot table                                    | 1     |
|           | When to use a pivot table                                           | 3     |
|           | Anatomy of a pivot table                                            | 4     |
|           | Values area                                                         | 4     |
|           | Rows area                                                           | 5     |
|           | Columns area                                                        | 5     |
|           | Filters area                                                        | 6     |
|           | Pivot tables behind the scenes                                      | 6     |
|           | Pivot table backward compatibility                                  | 7     |
|           | A word about compatibility                                          | 7     |
|           | Next steps                                                          | 9     |
| Chapter 2 | Creating a basic pivot table                                        | 11    |
|           | Ensuring that data is in a Tabular layout                           | 12    |
|           | Avoiding storing data in section headings                           |       |
|           | Avoiding repeating groups as columns                                |       |
|           | Eliminating gaps and blank cells in the data source                 |       |
|           | Applying appropriate type formatting to fields                      |       |
|           | Summary of good data source design                                  |       |
|           | How to create a basic pivot table                                   |       |
|           | Adding fields to a report                                           |       |
|           | Fundamentals of laying out a pivot table report                     |       |
|           | Adding layers to a pivot table                                      |       |
|           | Rearranging a pivot table                                           |       |
|           | Creating a report filter                                            | 27    |
|           | Understanding the Recommended PivotTable and the Ideas features $.$ | 28    |
|           | Using slicers                                                       | 31    |
|           | Creating a standard slicer                                          | 31    |
|           | Creating a Timeline slicer                                          | 34    |

|           | Keeping up with changes in the data source                                        | 36 |
|-----------|-----------------------------------------------------------------------------------|----|
|           | Dealing with changes made to the existing data source                             | 36 |
|           | Dealing with an expanded data source range due to the addition of rows or columns |    |
|           | Sharing the pivot cache                                                           | 37 |
|           | Side effects of sharing a pivot cache                                             | 39 |
|           | Saving time with new PivotTable tools                                             | 39 |
|           | Deferring layout updates                                                          |    |
|           | Starting over with one click                                                      |    |
|           | Relocating a pivot table                                                          | 41 |
|           | Next steps                                                                        | 41 |
| Chapter 3 | Customizing a pivot table                                                         | 43 |
|           | Making common cosmetic changes                                                    | 44 |
|           | Applying a table style to restore gridlines                                       | 45 |
|           | Changing the number format to add thousands separators $\dots$                    | 46 |
|           | Replacing blanks with zeros                                                       | 47 |
|           | Changing a field name                                                             | 49 |
|           | Making report layout changes                                                      | 50 |
|           | Using the Compact layout                                                          | 51 |
|           | Using the Outline layout                                                          | 52 |
|           | Using the traditional Tabular layout                                              | 53 |
|           | Controlling blank lines, grand totals, and other settings                         | 56 |
|           | Customizing a pivot table's appearance with styles and themes                     |    |
|           | Customizing a style                                                               | 60 |
|           | Modifying styles with document themes                                             | 61 |
|           | Changing summary calculations                                                     | 62 |
|           | The Excel team fixed the Count Of Revenue bug                                     | 62 |
|           | Changing the calculation in a value field                                         | 63 |
|           | Showing percentage of total                                                       | 66 |
|           | Using % Of to compare one line to another line                                    | 66 |
|           | Showing rank                                                                      |    |
|           | Tracking running total and percentage of running total                            |    |
|           | Displaying a change from a previous field                                         |    |
|           | Tracking the percentage of a parent item                                          |    |
|           | Tracking relative importance with the Index option                                | 69 |

|           | Adding and removing subtotals                                   | 70  |
|-----------|-----------------------------------------------------------------|-----|
|           | Suppressing subtotals with many row fields                      | 70  |
|           | Adding multiple subtotals for one field                         | 71  |
|           | Formatting one cell is new in Office 365                        | 72  |
|           | Next steps                                                      | 74  |
| Chapter 4 | Grouping, sorting, and filtering pivot data                     | 75  |
|           | Using the PivotTable Fields list                                | 75  |
|           | Docking and undocking the PivotTable Fields list                | 77  |
|           | Rearranging the PivotTable Fields list                          |     |
|           | Using the Areas section drop-downs                              | 78  |
|           | Sorting in a pivot table                                        | 79  |
|           | Sorting customers into high-to-low sequence based on revenue    |     |
|           | Using a manual sort sequence                                    |     |
|           | Using a custom list for sorting                                 | 84  |
|           | Filtering a pivot table: an overview                            | 86  |
|           | Using filters for row and column fields                         |     |
|           | Filtering using the check boxes                                 |     |
|           | Filtering using the search box                                  |     |
|           | Filtering using the Label Filters option                        |     |
|           | Filtering a Label column using information in a Values column . |     |
|           | Creating a top-five report using the Top 10 filter              |     |
|           | Filtering using the Date filters in the Label drop-down menu    |     |
|           | Filtering using the Filters area                                | 96  |
|           | Adding fields to the Filters area                               |     |
|           | Choosing one item from a filter                                 |     |
|           | Choosing multiple items from a filter                           |     |
|           | Replicating a pivot table report for each item in a filter      |     |
|           | Filtering using slicers and timelines                           | 99  |
|           | Using timelines to filter by date                               | 101 |
|           | Driving multiple pivot tables from one set of slicers           | 102 |
|           | Grouping and creating hierarchies in a pivot table              | 104 |
|           | Grouping numeric fields                                         |     |
|           | Grouping date fields manually                                   | 108 |
|           | Including years when grouping by months                         | 110 |

|           | Grouping date fields by week                                               | . 110 |
|-----------|----------------------------------------------------------------------------|-------|
|           | AutoGrouping pivot table dates                                             | . 111 |
|           | Understanding how Excel decides what to AutoGroup                          | . 111 |
|           | Using AutoGroup                                                            | . 112 |
|           | Creating an easy year-over-year report                                     | . 113 |
|           | Creating hierarchies                                                       | . 116 |
|           | Next steps                                                                 | . 119 |
| Chapter 5 | Performing calculations in pivot tables                                    | 121   |
|           | Introducing calculated fields and calculated items                         | . 121 |
|           | Method 1: Manually add a calculated field to the data source $\dots$       | .122  |
|           | Method 2: Use a formula outside a pivot table to create a calculated field | .123  |
|           | Method 3: Insert a calculated field directly into a pivot table            | .124  |
|           | Creating a calculated field                                                | .125  |
|           | Creating a calculated item                                                 | .133  |
|           | Understanding the rules and shortcomings of pivot table calculations.      | .137  |
|           | Remembering the order of operator precedence                               |       |
|           | Using cell references and named ranges                                     | .139  |
|           | Using worksheet functions                                                  | .139  |
|           | Using constants                                                            | .139  |
|           | Referencing totals                                                         | .139  |
|           | Rules specific to calculated fields                                        | .139  |
|           | Rules specific to calculated items                                         | .145  |
|           | Managing and maintaining pivot table calculations                          | .146  |
|           | Editing and deleting pivot table calculations                              | .146  |
|           | Changing the solve order of calculated items                               | .147  |
|           | Documenting formulas                                                       | .148  |
|           | Next steps                                                                 | .148  |
| Chapter 6 | Using pivot charts and other visualizations                                | 149   |
|           | What is a pivot chartreally?                                               | .149  |
|           | Creating a pivot chart                                                     | .150  |
|           | Understanding pivot field buttons                                          | .152  |
|           | Creating a Pivot Chart from Scratch                                        | .153  |

|           | Keeping pivot chart rules in mind                                                                                                    | . 134                                                                                        |
|-----------|----------------------------------------------------------------------------------------------------|----------------------------------------------------------------------------------------------|
|           | Changes in the underlying pivot table affect a pivot chart $\dots$                                                                                                    | .154                                                                                         |
|           | Placement of data fields in a pivot table might not be best                                                                                                    |                                                                                              |
|           | suited for a pivot chart                                                                                                    |                                                                                              |
|           | A few formatting limitations still exist in Excel 2019                                                                                                    | .156                                                                                         |
|           | Examining alternatives to using pivot charts                                                                                                    | . 161                                                                                        |
|           | Method 1: Turn the pivot table into hard values                                                                                                    | .162                                                                                         |
|           | Method 2: Delete the underlying pivot table                                                                                                    | .162                                                                                         |
|           | Method 3: Distribute a picture of the pivot chart                                                                                                    | .163                                                                                         |
|           | Method 4: Use cells linked back to the pivot table as the source data for the chart                                                                                                    | .163                                                                                         |
|           | Using conditional formatting with pivot tables                                                                                                    | .165                                                                                         |
|           | An example of using conditional formatting                                                                                                    | .165                                                                                         |
|           | Preprogrammed scenarios for condition levels                                                                                                    | .167                                                                                         |
|           | Creating custom conditional formatting rules                                                                                                    | .168                                                                                         |
|           | Using Power BI Custom Visuals in Excel                                                                                                    | .173                                                                                         |
|           | Next steps                                                                                                    | . 174                                                                                        |
|           | ·                                                                                                    |                                                                                              |
|           |                                                                                                    |                                                                                              |
| Chapter 7 | Analyzing disparate data sources with pivot tables                                                                                                    | 175                                                                                          |
| Chapter 7 | Analyzing disparate data sources with pivot tables  Using the Data Model                                                                                                    |                                                                                              |
| Chapter 7 | Using the Data Model                                                                                                    | .175                                                                                         |
| Chapter 7 | Using the Data Model                                                                                                    | .175<br>.176                                                                                 |
| Chapter 7 | Using the Data Model                                                                                                    | .175<br>.176<br>.179                                                                         |
| Chapter 7 | Using the Data Model  Building out your first Data Model  Managing relationships in the Data Model                                                                                                    | .175<br>.176<br>.179<br>.180                                                                 |
| Chapter 7 | Using the Data Model  Building out your first Data Model  Managing relationships in the Data Model  Adding a new table to the Data Model  Limitations of the Data Model                                                                                                    | .175<br>.176<br>.179<br>.180                                                                 |
| Chapter 7 | Using the Data Model  Building out your first Data Model.  Managing relationships in the Data Model.  Adding a new table to the Data Model.                                                                                                    | .175<br>.176<br>.179<br>.180<br>.180                                                         |
| Chapter 7 | Using the Data Model  Building out your first Data Model.  Managing relationships in the Data Model.  Adding a new table to the Data Model.  Limitations of the Data Model.  Building a pivot table using external data sources                                                                                                    | .175<br>.176<br>.179<br>.180<br>.180<br>.181                                                 |
| Chapter 7 | Using the Data Model  Building out your first Data Model.  Managing relationships in the Data Model.  Adding a new table to the Data Model.  Limitations of the Data Model.  Building a pivot table using external data sources  Building a pivot table with Microsoft Access data.  Building a pivot table with SQL Server data                                                                                                    | .175<br>.176<br>.179<br>.180<br>.180<br>.181<br>.181                                         |
| Chapter 7 | Using the Data Model  Building out your first Data Model  Managing relationships in the Data Model  Adding a new table to the Data Model  Limitations of the Data Model  Building a pivot table using external data sources  Building a pivot table with Microsoft Access data                                                                                                    | . 175<br>. 176<br>. 179<br>. 180<br>. 181<br>. 181<br>. 184<br>. 187                         |
| Chapter 7 | Using the Data Model  Building out your first Data Model.  Managing relationships in the Data Model.  Adding a new table to the Data Model.  Limitations of the Data Model.  Building a pivot table using external data sources  Building a pivot table with Microsoft Access data.  Building a pivot table with SQL Server data  Leveraging Power Query to extract and transform data.  Power Query basics.                                                                                       | 175<br>176<br>179<br>180<br>180<br>181<br>181<br>184<br>187                                  |
| Chapter 7 | Using the Data Model  Building out your first Data Model  Managing relationships in the Data Model  Adding a new table to the Data Model  Limitations of the Data Model  Building a pivot table using external data sources  Building a pivot table with Microsoft Access data  Building a pivot table with SQL Server data  Leveraging Power Query to extract and transform data                                                                                                    | .175<br>.176<br>.179<br>.180<br>.181<br>.181<br>.184<br>.187<br>.188                         |
| Chapter 7 | Using the Data Model  Building out your first Data Model.  Managing relationships in the Data Model.  Adding a new table to the Data Model.  Limitations of the Data Model.  Building a pivot table using external data sources  Building a pivot table with Microsoft Access data.  Building a pivot table with SQL Server data  Leveraging Power Query to extract and transform data.  Power Query basics.  Understanding applied steps.                                                         | .175<br>.176<br>.179<br>.180<br>.181<br>.181<br>.184<br>.184<br>.187<br>.188                 |
| Chapter 7 | Using the Data Model  Building out your first Data Model.  Managing relationships in the Data Model.  Adding a new table to the Data Model.  Limitations of the Data Model.  Building a pivot table using external data sources.  Building a pivot table with Microsoft Access data.  Building a pivot table with SQL Server data  Leveraging Power Query to extract and transform data.  Power Query basics.  Understanding applied steps.  Refreshing Power Query data                           | .175<br>.176<br>.179<br>.180<br>.181<br>.181<br>.184<br>.187<br>.188<br>.194<br>.196         |
| Chapter 7 | Using the Data Model  Building out your first Data Model.  Managing relationships in the Data Model.  Adding a new table to the Data Model.  Limitations of the Data Model.  Building a pivot table using external data sources  Building a pivot table with Microsoft Access data.  Building a pivot table with SQL Server data  Leveraging Power Query to extract and transform data.  Power Query basics.  Understanding applied steps.  Refreshing Power Query data  Managing existing queries | .175<br>.176<br>.179<br>.180<br>.181<br>.181<br>.184<br>.187<br>.188<br>.194<br>.196<br>.198 |

|           | Power Query connection types                         | 201 |
|-----------|------------------------------------------------------|-----|
|           | One more Power Query example                         | 204 |
|           | Next steps                                           | 206 |
| Chapter 8 | Sharing dashboards with Power BI                     | 207 |
|           | Getting started with Power BI Desktop                | 207 |
|           | Preparing data in Excel                              | 208 |
|           | Importing data to Power BI                           | 208 |
|           | Getting oriented to Power Bl                         | 209 |
|           | Preparing data in Power BI                           | 210 |
|           | Defining synonyms in Power BI Desktop                | 213 |
|           | Building an interactive report with Power BI Desktop | 213 |
|           | Building your first visualization                    | 213 |
|           | Building your second visualization                   | 217 |
|           | Cross-filtering charts                               | 218 |
|           | Creating a drill-down hierarchy                      | 219 |
|           | Importing a custom visualization                     | 221 |
|           | Publishing to Power Bl                               | 222 |
|           | Designing for the mobile phone                       | 222 |
|           | Publishing to a workspace                            | 223 |
|           | Using artificial intelligence for Insights           | 224 |
|           | Using Q&A to query data                              | 225 |
|           | Designing a workbook as an interactive web page      | 226 |
|           | Sharing a link to a web workbook                     | 229 |
|           | Next steps                                           | 229 |
| Chapter 9 | Using cube formulas with the Data Model or           |     |
|           | OLAP data                                            | 231 |
|           | Converting your pivot table to cube formulas         | 232 |
|           | Introduction to OLAP                                 | 239 |
|           | Connecting to an OLAP cube                           | 239 |
|           | Understanding the structure of an OLAP cube          | 242 |
|           | Understanding the limitations of OLAP pivot tables   | 244 |
|           | Creating an offline cube                             | 245 |

|            | Breaking out of the pivot table mold with cube functions | 248 |
|------------|----------------------------------------------------------|-----|
|            | Exploring cube functions                                 | 248 |
|            | Adding calculations to OLAP pivot tables                 | 250 |
|            | Creating calculated measures                             | 251 |
|            | Creating calculated members                              | 254 |
|            | Managing OLAP calculations                               | 257 |
|            | Performing what-if analysis with OLAP data               | 258 |
|            | Next steps                                               | 260 |
|            |                                                          |     |
| Chapter 10 | Unlocking features with the Data Model and Power Pivot   | 261 |
|            | Replacing VLOOKUP with the Data Model                    |     |
|            | Unlocking hidden features with the Data Model            |     |
|            | Counting Distinct in a pivot table                       | 266 |
|            | Including filtered items in totals                       | 268 |
|            | Creating median in a pivot table using DAX measures      | 269 |
|            | Reporting text in the Values area                        | 272 |
|            | Processing big data with Power Query                     | 272 |
|            | Adding a new column using Power Query                    | 275 |
|            | Power Query is like the Macro Recorder but better        | 276 |
|            | Avoiding the Excel grid by loading to the Data Model     | 277 |
|            | Adding a linked table                                    | 278 |
|            | Defining a relationship between two tables               | 279 |
|            | Adding calculated columns in the Power Pivot grid        | 281 |
|            | Sorting one column by another column                     |     |
|            | Creating a pivot table from the Data Model               | 283 |
|            | Using advanced Power Pivot techniques                    | 284 |
|            | Handling complicated relationships                       | 284 |
|            | Using time intelligence                                  | 285 |
|            | Overcoming limitations of the Data Model                 | 286 |
|            | Enjoying other benefits of Power Pivot                   | 287 |
|            | Learning more                                            | 287 |
|            | Next stens                                               | 287 |

| Chapter 11 | Analyzing geographic data with 3D Map          | 289 |
|------------|------------------------------------------------|-----|
|            | Analyzing geographic data with 3D Map          | 289 |
|            | Preparing data for 3D Map                      | 289 |
|            | Geocoding data                                 | 290 |
|            | Building a column chart in 3D Map              | 292 |
|            | Navigating through the map                     | 292 |
|            | Labeling individual points                     | 294 |
|            | Building pie or bubble charts on a map         | 294 |
|            | Using heat maps and region maps                | 294 |
|            | Exploring 3D Map settings                      | 295 |
|            | Fine-tuning 3D Map                             |     |
|            | Combining two data sets                        | 297 |
|            | Animating data over time                       |     |
|            | Building a tour                                |     |
|            | Creating a video from 3D Map                   | 299 |
|            | Next steps                                     | 302 |
| Cl 4 12    | Pulsandan abada kilonan anta adalah ara ara    |     |
| Chapter 12 | Enhancing pivot table reports with macros      | 303 |
|            | Using macros with pivot table reports          |     |
|            | Recording a macro                              | 304 |
|            | Creating a user interface with form controls   | 306 |
|            | Altering a recorded macro to add functionality | 308 |
|            | Inserting a scrollbar form control             | 309 |
|            | Creating a macro using Power Query             | 312 |
|            | Next steps                                     | 321 |
| Chapter 13 | Using VBA to create pivot tables               | 323 |
|            | Enabling VBA in your copy of Excel             | 323 |
|            | Using a file format that enables macros        | 324 |
|            | Visual Basic Editor                            |     |
|            |                                                |     |
|            |                                                | 326 |
|            | Visual Basic tools                             |     |
|            |                                                | 326 |

| Learning tricks of the trade                                       | . 327 |
|--------------------------------------------------------------------|-------|
| Writing code to handle a data range of any size                    | . 327 |
| Using super-variables: Object variables                            | . 328 |
| Using With and End With to shorten code                            | . 329 |
| Understanding versions                                             | . 330 |
| Building a pivot table in Excel VBA                                | . 330 |
| Adding fields to the data area                                     | . 332 |
| Formatting the pivot table                                         | . 333 |
| Dealing with limitations of pivot tables                           | . 336 |
| Filling blank cells in the data area                               | . 336 |
| Filling blank cells in the row area                                | . 336 |
| Preventing errors from inserting or deleting cells                 | . 336 |
| Controlling totals                                                 | 337   |
| Converting a pivot table to values                                 | . 338 |
| Pivot table 201: Creating a report showing revenue by category     | 341   |
| Ensuring that Tabular layout is utilized                           | . 344 |
| Rolling daily dates up to years                                    | . 344 |
| Eliminating blank cells                                            | . 346 |
| Controlling the sort order with AutoSort                           | . 347 |
| Changing the default number format                                 | . 347 |
| Suppressing subtotals for multiple row fields                      | . 348 |
| Copying a finished pivot table as values to a new workbook $\dots$ | . 349 |
| Handling final formatting                                          | . 350 |
| Adding subtotals to get page breaks                                | . 350 |
| Putting it all together                                            | . 352 |
| Calculating with a pivot table                                     | . 355 |
| Addressing issues with two or more data fields                     | . 355 |
| Using calculations other than Sum                                  | . 356 |
| Using calculated data fields                                       | . 358 |
| Using calculated items                                             | . 359 |
| Calculating groups                                                 | 361   |
| Using Show Values As to perform other calculations                 | . 362 |
| Using advanced pivot table techniques                              | . 365 |
| Using AutoShow to produce executive overviews                      | . 365 |
| Using ShowDetail to filter a Recordset                             | 367   |

|            | Creating reports for each region or model                                         | 369  |
|------------|-----------------------------------------------------------------------------------|------|
|            | Manually filtering two or more items in a pivot field                             | 373  |
|            | Using the conceptual filters                                                      | 374  |
|            | Using the search filter                                                           | 377  |
|            | Setting up slicers to filter a pivot table                                        | 378  |
|            | Using the Data Model in Excel 2019                                                | 381  |
|            | Adding both tables to the Data Model                                              | 381  |
|            | Creating a relationship between the two tables                                    | 382  |
|            | Defining the pivot cache and building the pivot table                             | 383  |
|            | Adding model fields to the pivot table                                            | 383  |
|            | Adding numeric fields to the Values area                                          | 383  |
|            | Putting it all together                                                           | 384  |
|            | Next steps                                                                        | 386  |
| 51 . 44    |                                                                                   |      |
| Chapter 14 | Advanced pivot table tips and techniques                                          | 387  |
|            | Tip 1: Force pivot tables to refresh automatically                                | 388  |
|            | Tip 2: Refresh all pivot tables in a workbook at the same time                    | 388  |
|            | Tip 3: Sort data items in a unique order, not ascending or descending             | 389  |
|            | Tip 4: Using (or prevent using) a custom list for sorting your pivot table        | 390  |
|            | Tip 5: Use pivot table defaults to change the behavior of all future pivot tables | 392  |
|            | Tip 6: Turn pivot tables into hard data                                           | 393  |
|            | Tip 7: Fill the empty cells left by row fields                                    | 393  |
|            | Option 1: Implement the Repeat All Item Labels feature                            |      |
|            | Option 2: Use Excel's Go To Special functionality                                 |      |
|            | Tip 8: Add a rank number field to a pivot table                                   | 396  |
|            | Tip 9: Reduce the size of pivot table reports                                     | 398  |
|            | Delete the source data worksheet                                                  |      |
|            | Tip 10: Create an automatically expanding data range                              |      |
|            | Tip 11: Compare tables using a pivot table                                        |      |
|            | Tip 12: AutoFilter a pivot table                                                  |      |
|            | Tip 13: Force two number formats in a pivot table                                 |      |
|            | LID 13. FORCE TWO NUMBER TORMATS IN A DIVOT TABLE                                 | 4()4 |

|            | Tip 14: Format individual values in a pivot table                        | 405   |
|------------|--------------------------------------------------------------------------|-------|
|            | Tip 15: Format sections of a pivot table                                 | 407   |
|            | Tip 16: Create a frequency distribution with a pivot table               | 409   |
|            | Tip 17: Use a pivot table to explode a data set to different tabs        | .410  |
|            | Tip 18: Apply restrictions on pivot tables and pivot fields              | .412  |
|            | Pivot table restrictions                                                 | .412  |
|            | Pivot field restrictions                                                 | . 413 |
|            | Tip 19: Use a pivot table to explode a data set to different workbooks . | . 415 |
|            | Tip 20: Use percentage change from previous for year-over-year           | . 417 |
|            | Tip 21: Do a two-way VLOOKUP with Power Query                            | .419  |
|            | Next steps                                                               | 424   |
| Chapter 15 | Dr. Jekyll and Mr. GetPivotData                                          | 425   |
|            | Avoiding the evil GetPivotData problem                                   | 426   |
|            | Preventing GetPivotData by typing the formula                            | 429   |
|            | Simply turning off GetPivotData                                          | 429   |
|            | Speculating on why Microsoft forced GetPivotData on us                   | 430   |
|            | Using GetPivotData to solve pivot table annoyances                       | .431  |
|            | Building an ugly pivot table                                             | 432   |
|            | Building the shell report                                                | 435   |
|            | Using GetPivotData to populate the shell report                          | 437   |
|            | Updating the report in future months                                     | .441  |
|            | Conclusion                                                               | 442   |
|            |                                                                          |       |

## Acknowledgments

Thanks to Mike Alexander for being my coauthor on the five previous editions of this book. At Microsoft, thanks to the Excel team for always being willing to answer questions about various features. At MrExcel.com, thanks to an entire community of people who are passionate about Excel. Finally, thanks to my wife, Mary Ellen, for her support during the writing process.

—Bill Jelen

Thanks to Bill Jelen for deciding to coauthor this book with me many editions ago. His knowledge of Excel still blows me away to this day. My deepest thanks to the professionals at Pearson Education for all the hours of work put into bringing this book to life. Thanks also to Bob Umlas, whose technical editing has helped us make numerous improvements to the examples and text in this book. Finally, a special thank you goes to the wife and kids for putting up with all the time I spent locked away on this project.

-Mike Alexander

## **About the Authors**

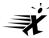

**Bill Jelen**, Excel MVP and the host of MrExcel.com, has been using spreadsheets since 1985, and he launched the MrExcel.com website in 1998. Bill was a regular guest on Call for Help with Leo Laporte and has produced more than 2,200 episodes of his daily video podcast, Learn Excel from MrExcel. He is the author of 57 books about Microsoft Excel and writes the monthly Excel column for Strategic Finance magazine. Before founding MrExcel.com, Bill spent 12 years in the trenches, working as a financial analyst for the finance, marketing, accounting, and operations departments of a \$500 million public company. He lives in Merritt Island, Florida, with his wife, Mary Ellen.

Mike Alexander is a Microsoft Certified Application Developer (MCAD) and author of several books on advanced business analysis with Microsoft Access and Excel. He has more than 15 years of experience consulting and developing Office solutions. Mike has been named a Microsoft MVP for his ongoing contributions to the Excel community.

## Introduction

The pivot table is the single most powerful tool in all of Excel. Pivot tables came along during the 1990s, when Microsoft and Lotus were locked in a bitter battle for dominance of the spreadsheet market. The race to continually add enhanced features to their respective products during the mid-1990s led to many incredible features, but none as powerful as the pivot table.

With a pivot table, you can transform one million rows of transactional data into a summary report in seconds. If you can drag a mouse, you can create a pivot table. In addition to quickly summarizing and calculating data, pivot tables enable you to change your analysis on the fly by simply moving fields from one area of a report to another.

No other tool in Excel gives you the flexibility and analytical power of a pivot table.

#### What you will learn from this book

It is widely agreed that close to 60 percent of Excel customers leave 80 percent of Excel untouched—that is, most people do not tap into the full potential of Excel's built-in utilities. Of these utilities, the most prolific by far is the pivot table. Despite the fact that pivot tables have been a cornerstone of Excel for almost 20 years, they remain one of the most underutilized tools in the entire Microsoft Office suite.

Having picked up this book, you are savvy enough to have heard of pivot tables—and you have perhaps even used them on occasion. You have a sense that pivot tables provide a power that you are not using, and you want to learn how to leverage that power to increase your productivity quickly.

Within the first two chapters, you will be able to create basic pivot tables, increase your productivity, and produce reports in minutes instead of hours. Within the first seven chapters, you will be able to output complex pivot reports with drill-down capabilities and accompanying charts. By the end of the book, you will be able to build a dynamic pivot table reporting system.

#### What is new in Excel 2019's pivot tables

Luckily, Microsoft continues to invest heavily in business intelligence (BI), and pivot tables are the front end that let you access the new features. Some of the features added to Excel 2019 pivot tables include the following:

- You can specify default settings for all future pivot tables. If you want all pivot tables to start in Tabular layout instead of Compact layout, you can specify this. Do you prefer Classic layout or do you always replace empty cells with zero? Visit File, Options, Data, Pivot Table Defaults to change the settings for all future pivot tables.
- The automatic date grouping introduced in Excel 2016 pivot tables can now be turned off. The setting is found in File, Options, Data. The feature became unpopular after the release of Excel 2016.
- Pivot tables will be doing more summing and less counting. Previously, if you had a column with revenue and a few empty cells, the pivot table would choose to Count instead of Sum. In Excel 2019, a mix of empty cells and numeric cells will be treated like a numeric column and will default to Sum instead of Count.
- Power Pivot is now included in all Windows versions of Excel 2019 and Office 365. During the tenure of Office 2013–2016, only parts of Power Pivot were available. Although some of the Power Pivot functionality was available if you chose Add This Data To The Data Model while creating a pivot table, you can now access the Power Pivot tab in the ribbon. This allows you to create and view relationships in a diagram view. You can choose to sort one column by another column.
- With Power Pivot in Excel 2019, your pivot tables benefit from any new functions added to the DAX formula language. If you ever wanted to do Median in a pivot table or even report Text fields in the Values area, the new DAX functions such as MEDIAN and CONCATENATEX allow this to happen.
- Power View is being de-emphasized. Microsoft is replacing Power View with Power BI Desktop. You will find it difficult to locate the Power View icons in Excel 2019.
- If you are using Office 365, you will have access to the Insights command on the Insert tab. This command uses artificial intelligence to suggest 30 interesting charts or pivot tables that can be created from your data.

#### **Case Study: Life Before Pivot Tables**

Say that your manager asks you to create a one-page summary of a sales database. He would like to see total revenue by region and product. Suppose you do not know how to use pivot tables. You will have to use dozens of keystrokes or mouse clicks to complete this task.

First, you have to build the outline of the report:

- **1.** Copy the Product column to a blank section of the worksheet.
- 2. Select Data, Remove Duplicates to eliminate the duplicates.

- Delete the Product heading.
- **4.** Copy the unique list of products and then use Paste Special Transpose to turn the list sideways.
- Delete the vertical list of products.
- Copy the Region column to a blank section of the worksheet.
- Select Data, Remove Duplicates to remove the duplicates. 7.
- Delete the Region heading.
- Cut and paste the products so they appear to the left of and below the regions.

At this point, with 27 mouse clicks or keystrokes, you've built the shell of the final report, but there are no numbers inside yet (see Figure I-1).

| A | В         | C       | D        | E               | F        | G       | H     | 51     | J | K         | L     | M      | N      | 0       |
|---|-----------|---------|----------|-----------------|----------|---------|-------|--------|---|-----------|-------|--------|--------|---------|
| 1 | Region    | Product | Date     | Customer        | Quantity | Revenue | cogs  | Profit |   |           | Gizmo | Gadget | Widget | Doodads |
| 2 | Midwest   | Gizmo   | 1/1/2023 | Ford            | 1000     | 22810   | 10220 | 12590  |   | Midwest   |       |        |        |         |
| 3 | Northeast | Gadget  | 1/2/2023 | Verizon         | 100      | 2257    | 984   | 1273   |   | Northeast |       | 1      |        |         |
| 4 | South     | Gizmo   | 1/4/2023 | Valero Energy   | 400      | 9152    | 4088  | 5064   |   | South     |       |        |        |         |
| 5 | Midwest   | Gadget  | 1/4/2023 | Cardinal Health | 800      | 18552   | 7872  | 10680  |   | West      |       |        |        |         |
| 6 | West      | Gadget  | 1/7/2023 | Wells Fargo     | 1000     | 21730   | 9840  | 11890  |   | Total     |       |        |        |         |
| 7 | Midwast   | Widget  | 1/7/2023 | General Motors  | 400      | 8456    | 3388  | 5068   |   |           |       |        |        |         |

**FIGURE I-1** It took 27 clicks to get to this point.

Next, you need to build the relatively new SUMIFS function to total the revenue for the intersection of a region and product. As shown in Figure I-2, the formula =SUMIFS(\$G\$2:\$G\$564,\$C\$2:\$C\$564,L\$1,\$B\$2:\$B\$564,\$K2) does the trick. It takes 52 characters plus the Enter key to finish the formula, but I managed to enter the formula in 36 clicks or keystrokes by using some clever navigation tricks I've learned over the years.

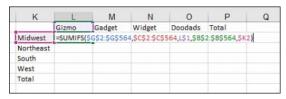

FIGURE 1-2 If this were the year 2006, the SUMIFS function would have been an uglier SUMPRODUCT function.

If you are adept at using the Fill handle, you need just two more mouse drags to copy the formula to the rest of the table.

Enter the heading Total for the total row and for the total column. You can do this in nine keystrokes if you type the first heading, press Ctrl+Enter to stay in the same cell, and then use Copy, select the cell for the second heading, and use Paste.

If you select K1:P6 and press Alt+= (that is, Alt and the equal sign key), you can add the total formula in three keystrokes.

With this method, which takes 77 clicks or keystrokes, you end up with a nice summary report, as shown in Figure I-3. If you could pull this off in 5 or 10 minutes, you would probably be fairly proud of your Excel prowess; there are some good tricks among those 77 operations.

| K         | L       | M       | N       | 0       | P       |
|-----------|---------|---------|---------|---------|---------|
|           | Gizmo   | Gadget  | Widget  | Doodads | Total   |
| Midwest   | 652651  | 544772  | 537965  | 6036    | 1741424 |
| Northeast | 751724  | 714009  | 620019  | 38860   | 2124612 |
| South     | 918588  | 839551  | 844186  | 0       | 2602325 |
| West      | 70057   | 65382   | 75349   | 28663   | 239451  |
| Total     | 2393020 | 2163714 | 2077519 | 73559   | 6707812 |

FIGURE 1-3 A mere 77 operations later, you have a summary report.

You hand the report to your manager. Within a few minutes, he comes back with one of the following requests, which will certainly cause a lot of rework:

- Could you put products down the side and regions across the top?
- Could you show me the same report for only the manufacturing customers?
- Could you show profit instead of revenue?
- Could you copy this report for each of the customers?

#### Invention of the pivot table

When the actual pivot table was invented is in dispute. The Excel team coined the term *pivot table*, which appeared in Excel in 1993. However, the concept was not new. Pito Salas and his team at Lotus were working on the pivot table concept in 1986 and released Lotus Improv in 1991. Before then, Javelin offered functionality similar to that of pivot tables.

The core concept behind a pivot table is that the data, formulas, and data views are stored separately. Each column has a name, and you can group and rearrange the data by dragging field names to various positions on the report.

#### **Case Study: Life After Pivot Tables**

Say that you're tired of working so hard to remake reports every time your manager wants a change. You're in luck: You can produce the same report as in the last case study but use a pivot table instead. Excel 2019 offers you 10 thumbnails of recommended pivot tables to get you close to the goal. Follow these steps:

- Click the Insert tab of the ribbon.
- **2.** Click Recommended PivotTables. The first recommended item is Revenue By Region (see Figure I-4).

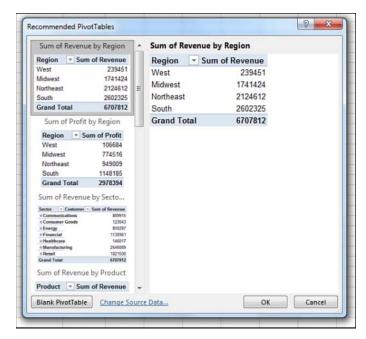

**FIGURE I-4** The first recommended pivot table is as close as you will get to the required report.

- **3.** Click OK to accept the first pivot table.
- **4.** Drag the Product field from the PivotTable Fields list to the Columns area (see Figure I-5).

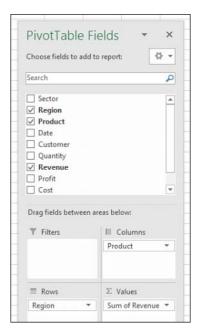

**FIGURE 1-5** To finish the report, drag the Product heading to the Columns area.

Clear Field Headers on the right side of the ribbon.

With just five clicks of the mouse, you have the report shown in Figure I-6.

| Sum of Revenu | e Product *                                     |                                                                                                    |                                                                                                    |                                                                                                    |                                                                                                    |
|---------------|-------------------------------------------------|----------------------------------------------------------------------------------------------------|----------------------------------------------------------------------------------------------------|----------------------------------------------------------------------------------------------------|----------------------------------------------------------------------------------------------------|
| Region        | Doodads                                         | Gadget                                                                                                    | Gizmo                                                                                                    | Widget                                                                                                    | <b>Grand Total</b>                                                                                                    |
| West          | 28663                                           | 65382                                                                                                    | 70057                                                                                                    | 75349                                                                                                    | 239451                                                                                                    |
| Midwest       | 6036                                            | 544772                                                                                                    | 652651                                                                                                    | 537965                                                                                                    | 1741424                                                                                                    |
| Northeast     | 38860                                           | 714009                                                                                                    | 751724                                                                                                    | 620019                                                                                                    | 2124612                                                                                                    |
| South         | 0                                               | 839551                                                                                                    | 918588                                                                                                    | 844186                                                                                                    | 2602325                                                                                                    |
| Grand Total   | 73559                                           | 2163714                                                                                                    | 2393020                                                                                                    | 2077519                                                                                                    | 6707812                                                                                                    |
|               | Region<br>West<br>Midwest<br>Northeast<br>South | West         28663           Midwest         6036           Northeast         38860           South         0 | Region         V Doodads         Gadget           West         28663         65382           Midwest         6036         544772           Northeast         38860         714009           South         0         839551 | Region         v         Doodads         Gadget         Gizmo           West         28663         65382         70057           Midwest         6036         544772         65261           Northeast         38860         714009         751724           South         0         839551         918588 | Region         v         Doodads         Gadget         Gizmo         Widget           West         28663         65382         70057         75349           Midwest         6036         544772         652651         537965           Northeast         38860         714009         751724         620019           South         0         839551         918588         844186 |

**FIGURE I-6** It took five clicks to create this report.

In addition, when your manager comes back with a request like the ones near the end of the prior case study, you can easily use the pivot table to make the changes. Here's a quick overview of the changes you'll learn to make in the chapters that follow:

- Could you put products down the side and regions across the top? (This change will take you 10 seconds: Drag Product to Rows and Region to Columns.)
- Could you show me the same report for only the manufacturing customers? (15 seconds: Select Insert Slicer, Sector; click OK; click Manufacturing.)

- Could you show profit instead of revenue? (10 seconds: Clear the check box for Revenue, select the check box for Profit.)
- Could you copy this report for each of the customers? (30 seconds: Move Customer to Report Filter, open the tiny drop-down menu next to the Options button, choose Show Report Filter Pages, click OK.)

#### **Excel 2019 versus Office 365**

The title of this book says Excel 2019. In reality, no one should be buying Office 2019. Instead, it is likely that you are renting Office 365. As of May 2018, Office 2019 and Office 365 were nearly equivalent.

Here's why the authors hope that you did not purchase Office 2019: The features in Office 2019 will not change. The features in Office 365 will constantly evolve and improve. The people who have been using Office 365 have enjoyed the new features described earlier in this chapter one to two years before the people who purchased Office 2019.

Because the title of this book says Excel 2019, the screenshots show the Excel 2019 ribbon. However, anyone using Office 365 will have a new look to the ribbon.

Microsoft reduced the number of colors in the Office 365 ribbon. The selected Ribbon tab is now underlined instead of being a different color. Compare the Excel 2019 Insert tab in Figure I-7 with the Office 365 Insert tab in Figure I-8.

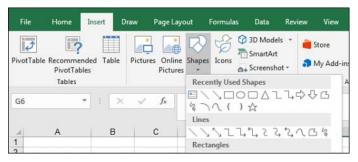

**FIGURE 1-7** The Excel 2019 ribbon is very similar to the Excel 2016 ribbon.

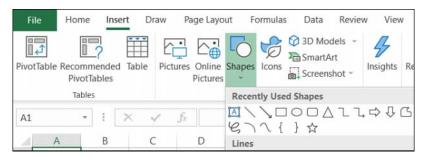

**FIGURE I-8** The Office 365 ribbon introduced in the summer of 2018 uses a new font and fewer colors.

Microsoft is experimenting with a new ribbon that goes back to a single row like the Office 2013 menus. As of the summer of 2018, that new ribbon will debut with Outlook and Excel Online and only for Office 365 customers. It remains to be seen if that ribbon ever makes it to the desktop version of Excel.

#### New features in Office 365

After this book is printed, the Excel team will release new features for Excel. Anyone with an Office 365 subscription will receive the new features. People with Excel 2019 will not get the new features.

For any new features introduced to Office 365, the owners of Excel 2019 will have to purchase Office 2022 in order to access those features.

But what is even worse, some features introduced will be marked as Office 365 Exclusive features. Those features will never be available to customers who buy the perpetual versions of Office, such as Office 2016, Office 2019, or Office 2022.

One such feature introduced in early 2018 is the Insights feature. This feature will send up to 250,000 cells of your data to a Microsoft server where artificial intelligence looks for trends in your data. The first few results from Insights are very similar to the Insert Recommended PivotTable logic introduced in Excel 2013 and shown previously in Figure I-4.

However, if you click the More link, Insights often provides two to three dozen suggestions. Most suggestions will insert a pivot table and a pivot chart. In the first preview of Insights, Excel will look for: rank, evenness, trend, composite signal, attribution, outstanding top two, monotonicity (always increasing or always decreasing), and unimodality (having a single peak data point).

When I used the data set from this Introduction with Insights in Office 365, Microsoft suggested 32 different possible results. One is shown in Figure I-9.

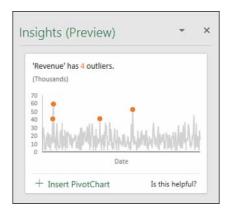

**FIGURE 1-9** Excel used artificial intelligence to spot these outliers.

If you regularly purchased every new version of Office, it will cost less to rent Office 365 at \$10 a month than to pay \$399 for the perpetual version of Office every 36 months. Office 365 offers more features than Excel 2019. Unless your buying pattern is to only buy every second or third version of Office, upgrading to Office 365 makes sense.

#### Who this book is for

This book is a comprehensive-enough reference for hard-core analysts yet relevant to casual users of Excel.

We assume that you are comfortable navigating in Excel and that you have some large data sets that you need to summarize.

### How this book is organized

The bulk of the book covers how to use pivot tables in the Excel user interface. Chapter 10, "Unlocking features with the Data Model and Power Pivot," delves into the Power Pivot window. Chapter 13, "Using VBA to create pivot tables," describes how to create pivot tables in Excel's powerful VBA macro language. Anyone who has a firm grasp of basics such as preparing data, copying, pasting, and entering simple formulas should not have a problem understanding the concepts in this book.

# Grouping, sorting, and filtering pivot data

#### In this chapter, you will:

- Use the PivotTable Fields list
- Sort in a pivot table
- Filter a pivot table: an overview
- Use filters for row and column fields
- · Filter using the Filters area
- · Group and create hierarchies in a pivot table

With Excel 2019, Microsoft has reversed the auto date grouping added to Excel 2016. Removing the feature was a good move, as the feature proved hard to predict. For anyone who loved the auto grouping and the Drill-Down and Drill-Up features, you can re-create them, although it requires a few extra steps. Grouping will be covered last in this chapter.

First, a quick overview of the PivotTable Fields. Then, a detailed look at sorting, filtering, and grouping a pivot table.

#### Using the PivotTable Fields list

The entry points for sorting and filtering are spread throughout the Excel interface. It is worth taking a closer look at the row header drop-downs and the PivotTable Fields list before diving in to sorting and filtering.

As you've seen in these pages, I rarely use the Compact form for a pivot table. I use Pivot Table Defaults to make sure my pivot tables start in Tabular layout instead of Compact layout. Although there are many good reasons for this, one is illustrated in Figures 4-1 and 4-2.

75

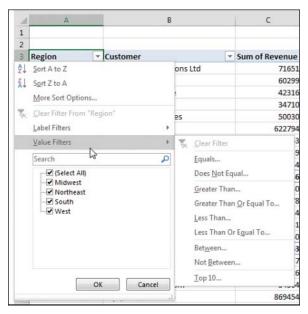

FIGURE 4-1 The drop-down menu in B3 for Customer is separate from the drop-down menu for Region.

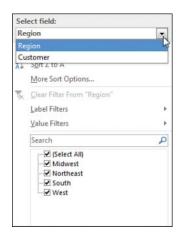

**FIGURE 4-2** In Compact form, one single drop-down menu tries to control sorting and filtering for all the row fields.

In Figure 4-1, a Region drop-down menu appears in A3. A Customer drop-down menu appears in B3. Each of these separate drop-downs offers great settings for sorting and filtering.

When you leave the pivot table in the Compact form, there are not separate headings for Region and Customer. Both fields are crammed into column A, with the silly heading Row Labels. This means the drop-down menu always offers sorting and filtering options for Region. Every time you go back to the A3 drop-down menu with hopes of filtering or sorting the Customer field, you have to reselect Customer from a drop-down at the top of the menu. This is an extra click. If you are making five changes

to the Customer field, you are reselecting Customer over and over and over and over and over. This should be enough to convince you to abandon the Compact layout.

If you decide to keep the Compact layout and get frustrated with the consolidated Row Labels drop-down menu, you can directly access the invisible drop-down menu for the correct field by using the PivotTable Fields list, which contains a visible drop-down menu for every field in the areas at the bottom. Those visible drop-down menus do not contain the sorting and filtering options.

The good drop-down menus are actually in the top of the Fields list, but you have to hover over the field to see the drop-down menu appear. After you hover as shown in Figure 4-3, you can directly access the same customer drop-down menu shown in Figure 4-1.

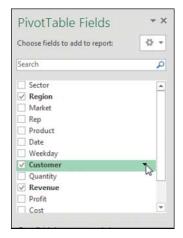

**FIGURE 4-3** Hover over the field in the top of the Fields list to directly access the sorting and filtering settings for that field.

#### Docking and undocking the PivotTable Fields list

The PivotTable Fields list starts out docked on the right side of the Excel window. Hover over the green PivotTable Fields heading in the pane, and the mouse pointer changes to a four-headed arrow. Drag to the left to enable the pane to float anywhere in your Excel window.

After you have undocked the PivotTable Fields list, you might find that it is difficult to redock it on either side of the screen. To redock the Fields list, you must grab the title bar and drag until at least 85% of the Fields list is off the edge of the window. Pretend that you are trying to remove the floating Fields list completely from the screen. Eventually, Excel gets the hint and redocks it. Note that you can dock the PivotTable Fields list on either the right side or the left side of the screen.

### Rearranging the PivotTable Fields list

As shown in Figure 4-4, a small gear-wheel icon appears near the top of the PivotTable Fields list. Select this drop-down menu to see its five possible arrangements. Although the default is to have the Fields section at the top of the list and the Areas section at the bottom of the list, four other arrangements are

possible. Other options let you control whether the fields in the list appear alphabetically or in the same sequence that they appeared in the original data set.

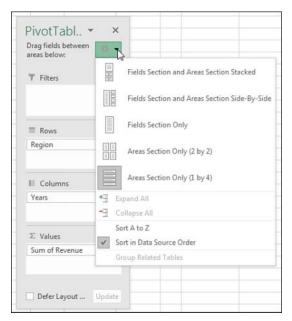

FIGURE 4-4 Use this drop-down menu to rearrange the PivotTable Fields list.

The final three arrangements offered in the drop-down menu are rather confusing. If someone changes the PivotTable Fields list to show only the Areas section, you cannot see new fields to add to the pivot table.

If you ever encounter a version of the PivotTable Fields list with only the Areas section (see Figure 4-4) or only the Fields section, remember that you can return to a less-confusing view of the data by using the arrangement drop-down menu.

### Using the Areas section drop-downs

As shown in Figure 4-5, every field in the Areas section has a visible drop-down arrow. When you select this drop-down arrow, you see four categories of choices:

- The first four choices enable you to rearrange the field within the list of fields in that area of the pivot table. You can accomplish this by dragging the field up or down in the area.
- The next four choices enable you to move the field to a new area. You could also accomplish this by dragging the field to a new area.
- The next choice enables you to remove the field from the pivot table. You can also accomplish this by dragging the field outside the Fields list.
- The final choice displays the Field Settings dialog box for the field.

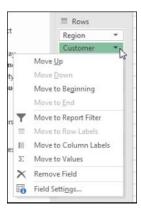

FIGURE 4-5 Use this drop-down menu to rearrange the fields in your pivot table.

# Sorting in a pivot table

Items in the row area and column area of a pivot table are sorted in ascending order by any custom list first. This allows weekday and month names to sort into Monday, Tuesday, Wednesday, ... instead of the alphabetical order Friday, Monday, Saturday, ..., Wednesday.

If the items do not appear in a custom list, they will be sorted in ascending order. This is fine, but in many situations, you want the customer with the largest revenue to appear at the top of the list. When you sort in descending order using a pivot table, you are setting up a rule that controls how that field is sorted, even after new fields are added to the pivot table.

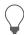

**Tip** Excel 2019 includes four custom lists by default, but you can add your own custom list to control the sort order of future pivot tables. See the section "Using a custom list for sorting," later in this chapter.

# Sorting customers into high-to-low sequence based on revenue

Three pivot tables appear in Figure 4-6. The first pivot table shows the default sort for a pivot table: Customers are arranged alphabetically, starting with Adaept, Calleia, and so on.

In the second pivot table, the report is sorted in descending sequence by Total Revenue. This pivot table was sorted by selecting cell E3 and choosing the ZA icon in the Data tab of the ribbon. Although that sounds like a regular sort, it is better. When you sort inside a pivot table, Excel sets up a rule that will be used after you make additional changes to the pivot table.

| 1  | A                          | В        | C | D                       |     | E        | F | G                              | H        |
|----|----------------------------|----------|---|-------------------------|-----|----------|---|--------------------------------|----------|
| 1  | Customers AZ is default    |          |   | Sort descending by reve | nue |          |   | After adding fields, sort rule | remains  |
| 2  |                            |          |   |                         |     |          |   |                                |          |
| 3  | Customer                   | Total \$ |   | Customer                | 1   | Total \$ |   |                                | Total \$ |
| 4  | Adaept Information Mana    | 498937   |   | MySpreadsheetLab        |     | 869454   |   | <b>©</b> Consulting            | 2555333  |
| 5  | Calleia Company            | 406326   |   | Surten Excel            |     | 750163   |   | Surten Excel                   | 750163   |
| 6  | Excel Design Solutions Ltd | 71651    |   | SkyWire, Inc.           |     | 704359   |   | NetCom Computer                | 613514   |
| 7  | Excel Learning Zone        | 72680    |   | SpringBoard             |     | 622794   |   | Adaept Information N           | 498937   |
| 8  | Excel4Apps                 | 91320    |   | NetCom Computer         |     | 613514   |   | Calleia Company                | 406326   |
| 9  | Excel-Translator.de        | 42316    |   | St. Peter's Prep        |     | 568851   |   | Excel Design Solution          | 71651    |
| 10 | F-Keys Ltd.                | 34710    |   | Adaept Information Mar  | na  | 498937   |   | Yesenita                       | 62744    |
| 11 | JEVS Human Services        | 50030    |   | The Salem Ohio Historic | al  | 427349   |   | Symons                         | 55251    |
| 12 | LearnExcelBooks.com        | 34364    |   | Calleia Company         |     | 406326   |   | JEVS Human Services            | 50030    |
| 13 | MyExcelOnline.com          | 54048    |   | MyOnlineTrainingHub.o   | or  | 390978   |   | Spain Enterprises              | 46717    |
| 14 | MyOnlineTrainingHub.com    | 390978   |   | Excel4Apps              |     | 91320    |   | ■Museums                       | 427349   |
| 15 | MySpreadsheetLab           | 869454   |   | Excel Learning Zone     |     | 72680    |   | The Salem Ohio Histo           | 427349   |

FIGURE 4-6 When you override the default sort, Excel remembers the sort as additional fields are added.

The pivot table in columns G:H shows what happens after you add Sector as a new outer row field. Within each sector, the pivot table continues to sort the data in descending order by revenue. Within Consulting, Surten Excel appears first, with \$750K, followed by NetCom, with \$614K.

You could remove Customer from the pivot table, do more adjustments, and then add Customer back to the column area, and Excel would remember that the customers should be presented from high to low.

If you could see the entire pivot table in G3:H35 in Figure 4-6, you would notice that the sectors are sorted alphabetically. It might make more sense, though, to put the largest sectors at the top. The following tricks can be used for sorting an outer row field by revenue:

- You can select cell G4 and then use Collapse Field on the Analyze tab to hide the customer detail. When you have only the sectors showing, select H4 and click ZA to sort descending. Excel understands that you want to set up a sort rule for the Sector field.
- You can temporarily remove Customer from the pivot table, sort descending by revenue, and then add Customer back.
- You can use More Sort Options, as described in the following paragraphs.

To sort the Sector field, you should open the drop-down menu for the Sector field. Hover over Sector in the top of the PivotTable Fields list, and click the drop-down arrow that appears (see Figure 4-7). Or, if your pivot table is shown in Tabular layout or Outline layout, you can simply open the drop-down arrow in cell G3.

Inside the drop-down menu, choose More Sort Options to open the Sort (Sector) dialog box. In this dialog box, you can choose to sort the Sector field in Descending order by Total \$ (see Figure 4-8).

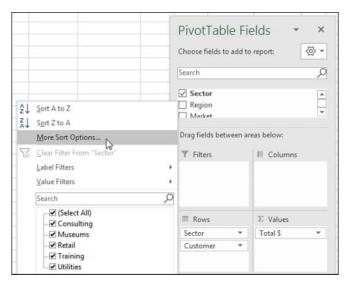

FIGURE 4-7 For explicit control over sort order, open this drop-down menu.

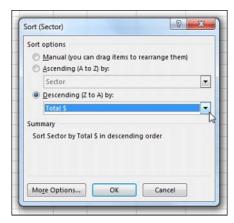

FIGURE 4-8 Choose to sort Sector based on the Total \$ field.

The Sort (Sector) dialog box shown in Figure 4-8 includes a More Options button in the lower left. If you click this button, you arrive at the More Sort Options dialog box, in which you can specify a custom list to be used for the first key sort order. You can also specify that the sorting should be based on a column other than Grand Total.

In Figure 4-10, the pivot table includes Product in the column area. If you wanted to sort the customers based on total gadget revenue instead of total revenue, for example, you could do so with the More Sort Options dialog box. Here are the steps:

- Open the Customer heading drop-down menu in B4.
- 2. Choose More Sort Options.

- **3.** In the Sort (Customer) dialog box, choose More Options.
- **4.** In the More Sort Options (Customer) dialog box, choose the Sort By Values In Selected Column option (see Figure 4-9).
- 5. Click in the reference box and then click cell D5. Note that you cannot click the Gadget heading in D4; you have to choose one of the Gadget value cells.
- Click OK twice to return to the pivot table.

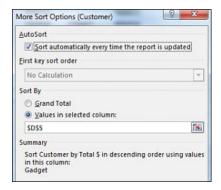

FIGURE 4-9 Using More Sort Options, you can sort by a specific pivot field item.

If your pivot table has only one field in the Rows area, you can set up the "Sort by Doodads" rule by doing a simple sort using the Data tab. Select any cell in B5:B30 and choose Data, ZA. The pivot table will be sorted with the largest Doodads customers at the top (see Figure 4-10). Note that you cannot sort from the Doodads heading in B4. Sorting from there will sort the product columns by revenue.

| M  | A                             | В         | C      | D                                                                                                    | E                 |
|----|-------------------------------|-----------|--------|----------------------------------------------------------------------------------------------------|-------------------|
| 3  | Total \$ Customer             | Product - | Gadget | Gizmo                                                                                                    | Widget            |
| 5  | Excel Learning Zone           | 38860     | 22140  | Contract of the Contract of the Contract of th | The second second |
| 6  | Excel4Apps                    | 28663     | 20115  | 30068                                                                                                    | 12474             |
| 7  | Excel-Translator.de           | 6036      | 18552  | 17728                                                                                                    | 0                 |
| 8  | JEVS Human Services           | 0         | 30104  | 4614                                                                                                    | 15312             |
| 9  | MySpreadsheetLab              | 0         | 304198 | 288409                                                                                                    | 276847            |
| 10 | Adaept Information Management | 0         | 182755 | 173770                                                                                                    | 142412            |

FIGURE 4-10 Sort from cell E5 to sort by Doodads.

### Using a manual sort sequence

The Sort dialog box offers something called a *manual sort*. Rather than using the dialog box, you can invoke a manual sort in a surprising way.

Note that the products in Figure 4-10 are in the following order: Doodads, Gadget, Gizmo, and Widget. It appears that the Doodads product line is a minor product line and probably would not fall first in the product list.

Place the cell pointer in cell E4 and type the word **Doodads**. When you press Enter, Excel figures out that you want to move the Doodads column to be last. All the values for this product line move from column B to column E. The values for the remaining products shift to the left.

One unintended consequence is that the customers re-sort based on the product that moved to column B: Gadget. This is because the "Sort by Doodads" rule was actually a "Sort by whatever is in column B" rule.

In Figure 4-11, note the numbers in row 17 and compare them to the numbers in row 5 in Figure 4-10. The values followed the change in headings.

This behavior is completely unintuitive. You should never try this behavior with a regular (non-pivot table) data set in Excel. You would never expect Excel to change the data sequence just by moving the labels. Figure 4-11 shows the pivot table after a new column heading has been typed in cell E4.

| 1  | A                                 | В         | C      | D      | E       | F                  |
|----|-----------------------------------|-----------|--------|--------|---------|--------------------|
| 3  | Total \$                          | Product ~ |        |        |         |                    |
| 4  | Customer                          | Gadget    |        | Widget | Doodads | <b>Grand Total</b> |
| 5  | St. Peter's Prep                  | 367915    | 200936 | 0      | 0       | 568851             |
| 6  | MySpreadsheetLab                  | 304198    | 288409 | 276847 | 0       | 869454             |
| 7  | Surten Excel                      | 233435    | 235761 | 280967 | 0       | 750163             |
| 8  | NetCom Computer                   | 204234    | 205758 | 203522 | 0       | 613514             |
| 9  | SpringBoard                       | 185675    | 245491 | 191628 | 0       | 622794             |
| 10 | SkyWire, Inc.                     | 185286    | 224935 | 294138 | 0       | 704359             |
| 11 | Adaept Information Management     | 182755    | 173770 | 142412 | 0       | 498937             |
| 12 | The Salem Ohio Historical Society | 178254    | 149551 | 99544  | 0       | 427349             |
| 13 | Calleia Company                   | 133009    | 159354 | 113963 | 0       | 406326             |
| 14 | MyOnlineTrainingHub.com           | 100784    | 165727 | 124467 | 0       | 390978             |
| 15 | JEVS Human Services               | 30104     | 4614   | 15312  | 0       | 50030              |
| 16 | Vertex42                          | 26484     | 19544  | 13853  | 0       | 59881              |
| 17 | Excel Learning Zone               | 22140     | 11680  | 0      | 38860   | 72680              |
| 18 | Excel Design Solutions Ltd        | 20950     | 41066  | 9635   | 0       | 71651              |
| 19 | MyExcelOnline.com                 | 20610     | 7032   | 26406  | 0       | 54048              |
| 20 | Excel4Apps                        | 20115     | 30068  | 12474  | 28663   | 91320              |
| 21 | Spain Enterprises                 | 19520     | 25378  | 1819   | 0       | 46717              |

**FIGURE 4-11** Simply type a heading in E4 to rearrange the columns.

If you prefer to use the mouse, you can drag and drop the column heading to a new location. Select a column heading. Hover over the edge of the active cell border until the mouse changes to a four-headed arrow. Drag the cell to a new location, as shown in Figure 4-12. When you release the mouse, all the value settings move to the new column.

| 1  | A                | В         | C      | D      | F       | F                  |
|----|------------------|-----------|--------|--------|---------|--------------------|
| 3  | Total \$         | Product - |        |        | D4:D31  |                    |
| 4  | Customer         | → Gadget  | Gizmo  | Widget | Doodads | <b>Grand Total</b> |
| 5  | St. Peter's Prep | 367915    | 200936 | 6      | 0       | 568851             |
| 6  | MySpreadsheetLab | 304198    | 288409 | 276847 | 0       | 869454             |
| 7  | Surten Excel     | 233435    | 235761 | 280967 | 0       | 750163             |
| 8  | NetCom Computer  | 204234    | 205758 | 203522 | 0       | 613514             |
| 9  | SpringBoard      | 185675    | 245491 | 191628 | 0       | 622794             |
| 10 | SkyWire, Inc.    | 185286    | 224935 | 294138 | 0       | 704359             |

**FIGURE 4-12** Use drag and drop to move a column to a new position.

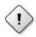

**Caution** After you use a manual sort, any new products you add to the data source are automatically added to the end of the list rather than appearing alphabetically.

#### Using a custom list for sorting

Another way to permanently change the order of items along a dimension is to set up a custom list. All future pivot tables created on your computer will automatically respect the order of the items in a custom list.

The pivot table at the top of Figure 4-13 includes weekday names. The weekday names were added to the original data set by using =TEXT(F2, "DDD") and copying down. Excel automatically puts Sunday first and Saturday last, even though this is not the alphabetical sequence of these words. This happens because Excel ships with four custom lists to control the days of the week, months of the year, and the three-letter abbreviations for both.

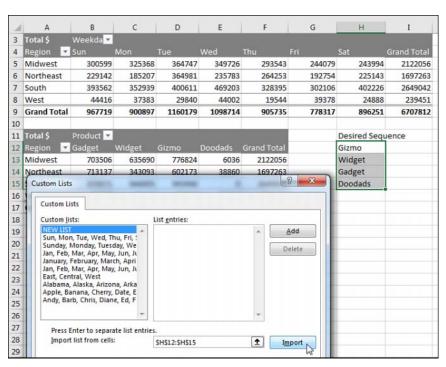

FIGURE 4-13 The weekday names in B4:H4 follow the order specified in the Custom Lists dialog box.

You can define your own custom list to control the sort order of pivot tables. Follow these steps to set up a custom list:

- 1. In an out-of-the-way section of the worksheet, type the products in their proper sequence. Type one product per cell, going down a column.
- 2. Select the cells containing the list of regions in the proper sequence.
- 3. Click the File tab and select Options.
- **4.** Select the Advanced category in the left navigation bar. Scroll down to the General group and click the Edit Custom Lists button. In the Custom Lists dialog box, your selection address is entered in the Import text box, as shown in Figure 4-13.
- 5. Click Import to bring the products in as a new list.
- **6.** Click OK to close the Custom Lists dialog box, and then click OK to close the Excel Options dialog box.

The custom list is now stored on your computer and is available for all future Excel sessions. All future pivot tables will automatically show the product field in the order specified in the custom list. Figure 4-14 shows a new pivot table created after the custom list was set up.

| 4               | A         | В         | С      | D      | E       | F                  |  |
|-----------------|-----------|-----------|--------|--------|---------|--------------------|--|
| 3 Sum of Profit |           | Product * |        |        |         |                    |  |
| 4               | Market    | Gizmo     | Widget | Gadget | Doodads | <b>Grand Total</b> |  |
| 5               | New York  | 273896    | 150766 | 318020 | 16996   | 759678             |  |
| 6               | Arkla     | 124684    | 123662 | 133824 | 0       | 382170             |  |
| 7               | Atlanta   | 81760     | 64372  | 87576  | 0       | 233708             |  |
| 8               | Charlotte | 71540     | 49973  | 57072  | 0       | 178585             |  |

FIGURE 4-14 After you define a custom list, all future pivot tables will follow the order in the list.

To sort an existing pivot table by the newly defined custom list, follow these steps:

- **1.** Open the Product header drop-down menu and choose More Sort Options.
- 2. In the Sort (Product) dialog box, choose More Options.
- **3.** In the More Sort Options (Product) dialog box, clear the AutoSort check box.
- **4.** As shown in Figure 4-15, in the More Sort Options (Product) dialog box, open the First Key Sort Order drop-down menu and select the custom list with your product names.
- Click OK twice.

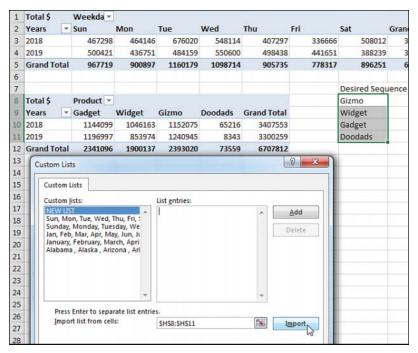

FIGURE 4-15 Choose to sort by the custom list.

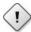

Caution Items in a custom list will automatically sort to the top of all future pivot tables. If you have a pivot table of people using their first names, people with names like Jan, May, and April will automatically appear before other names. Names that appear in any list, even across several custom lists will sort in the wrong sequence. To turn off this behavior for one pivot table: right-click one cell in the pivot table and choose PivotTable options. On the Totals & Filters tab, unselect Use Custom Lists When Sorting. If you want to turn this off for all pivot tables, change the Pivot Table Defaults using File, Options, Data, Edit Default Layout, PivotTable Options.

# Filtering a pivot table: an overview

Excel 2019 provides dozens of ways to filter a pivot table. Figure 4-16 shows some of the filters available. These methods, and the best way to use each one, are discussed in the following sections.

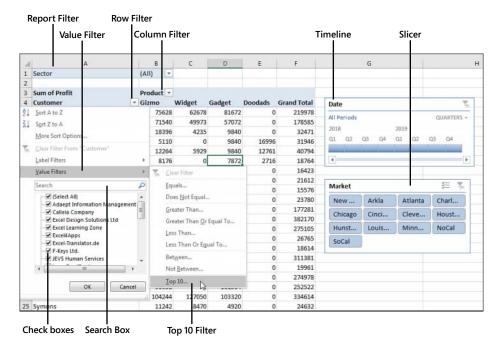

FIGURE 4-16 This figure shows a fraction of the available filtering choices.

There are four ways to filter a pivot table, as shown in Figure 4-16:

- The Date Timeline filter in G4:H10 was introduced in Excel 2013.
- The Market filter in G12:H19 is an example of the slicer introduced in Excel 2010.
- A drop-down menu in B1 offers what were known as page filters in Excel 2003, report filters in Excel 2010, and now simply filters.
- Cell G4 offers the top-secret AutoFilter location.
- Drop-down menus in A4 and B3 lead to even more filters.
- You see the traditional check box filters for each pivot item.
- A Search box filter was introduced in Excel 2010.
- A flyout menu has Label filters.
- Depending on the field type, you might see a Value Filters flyout menu, including the powerful
   Top 10 filter, which can do Top 10, Bottom 5, Bottom 3%, Top \$8 Million, and more.
- Depending on the field type, you might see a Date Filters flyout menu, with 37 virtual filters such as Next Month, Last Year, and Year to Date.

# Using filters for row and column fields

If you have a field (or fields) in the row or column area of a pivot table, a drop-down menu with filtering choices appears on the header cell for that field. In Figure 4-16, a Customer drop-down menu appears in A4, and a Product drop-down menu appears in B3. The pivot table in that figure is using Tabular layout. If your pivot tables use Compact layout, you see a drop-down menu on the cell with Row Labels or Column Labels.

If you have multiple row fields, it is just as easy to sort using the invisible drop-down menus that appear when you hover over a field in the top of the PivotTable Fields list.

# Filtering using the check boxes

You might have a few annoying products appear in a pivot table. In the present example, the Doodads product line is a specialty product with very little sales. It might be an old legacy product that is out of line, but it still gets an occasional order from the scrap bin. Every company seems to have these orphan sales that no one really wants to see.

The check box filter provides an easy way to hide these items. Open the Product drop-down menu and clear the Doodads check box. The product is hidden from view (see Figure 4-17).

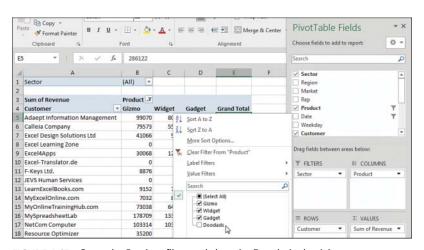

**FIGURE 4-17** Open the Product filter and clear the Doodads check box.

What if you need to clear hundreds of items' check boxes in order to leave only a few items selected? You can toggle all items off or on by using the Select All check box at the top of the list. You can then select the few items that you want to show in the pivot table.

In Figure 4-18, Select All turned off all customers and then two clicks reselected Excel4Apps and F-Keys Ltd.

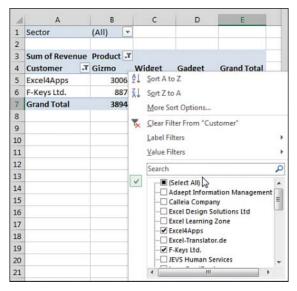

FIGURE 4-18 Use Select All to toggle all items off or on.

The check boxes work great in this tiny data set with 26 customers. In real life, with 500 customers in the list, it will not be this easy to filter your data set by using the check boxes.

# Filtering using the search box

When you have hundreds of customers, the search box can be a great timesaver. In Figure 4-19, the database includes consultants, trainers, and other companies. If you want to narrow the list to companies with *Excel* or *spreadsheet* in their name, you can follow these steps:

- **1.** Open the Customer drop-down menu.
- 2. Type **Excel** in the search box (see Figure 4-19).

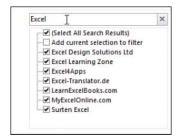

**FIGURE 4-19** Select the results of the first search.

- 3. By default, Select All Search Results is selected. Click OK.
- **4.** Open the Customer drop-down menu again.
- **5.** Type **spreadsheet** in the search box.

6. Choose Add Current Selection to Filter, as shown in Figure 4-20. Click OK.

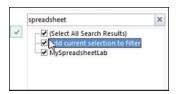

FIGURE 4-20 For the second search, add these results to the existing filter.

You now have all customers with either Excel or spreadsheet in the name.

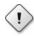

**Caution** Filters applied with the search box are single-use filters. If you add more data to the underlying data and refresh the pivot table, this filter will not be reevaluated.

If you need to reapply the filter, it would be better to use the Label filters as discussed in the following section. Label filters would work to find every customer with Excel in the name. It would not work to find "Excel or spreadsheet."

# Filtering using the Label Filters option

The search box isn't perfect. What if you want to find all the Lotus 1-2-3 consultants and turn those off? There is no Select Everything Except These Results choice. Nor is there a Toggle All Filter Choices choice. However, the Label Filters option enables you to handle queries such as "select all customers that do not contain 'Lotus.'"

Text fields offer a flyout menu called Label Filters. To filter out all of the Insurance customers, you can apply a Does Not Contain filter (see Figure 4-21). In the next dialog box, you can specify that you want customers that do not contain Excel, Exc, or Exc\* (see Figure 4-22).

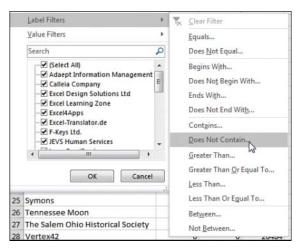

FIGURE 4-21 Choose Label Filters, Does Not Contain.

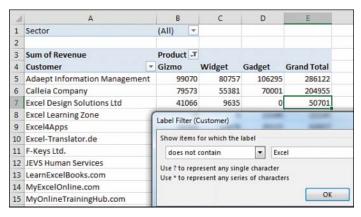

FIGURE 4-22 Specify to exclude customers containing Excel.

Note that label filters are not additive. You can only apply one label filter at a time. If you take the data in Figure 4-21 and apply a new label filter of between D and Fzzz, some Excel customers that were filtered out in Figure 4-22 come back, as shown in Figure 4-23.

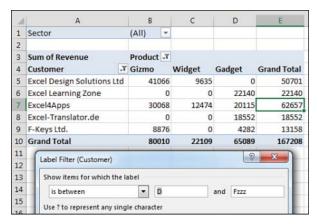

FIGURE 4-23 Note that a second label filter does not get added to the previous filter. Excel is back in.

# Filtering a Label column using information in a Values column

The Value Filters flyout menu enables you to filter customers based on information in the Values columns. Perhaps you want to see customers who had between \$20,000 and \$30,000 of revenue. You can use the Customer heading drop-down menu to control this. Here's how:

- Open the Customer drop-down menu.
- Choose Label Filters.
- Choose Between (see Figure 4-24).
- **4.** Type the values **20000** and **30000**, as shown in Figure 4-25.

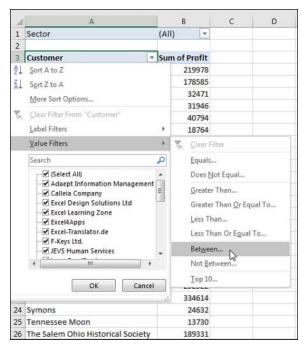

FIGURE 4-24 Value Filters for the Customer column will look at values in the Revenue field.

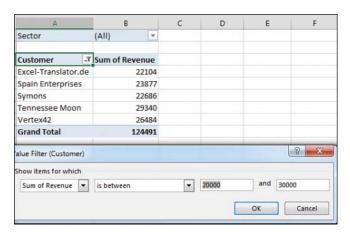

FIGURE 4-25 Choose customers between 20000 and 30000, inclusive.

#### Click OK.

The results are inclusive; if a customer had exactly \$20,000 or exactly \$30,000, they are returned along with the customers between \$20,000 and \$30,000.

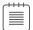

**Note** Choosing a Value filter clears out any previous Label filters.

#### Creating a top-five report using the Top 10 filter

One of the more interesting value filters is the Top 10 filter. If you are sending a report to the VP of Sales, she is not going to want to see hundreds of pages of customers. One short summary with the top customers is almost more than her attention span can handle. Here's how to create it:

- 1. Go to the Customer drop-down menu and choose Value Filters, Top 10.
- 2. In the Top 10 Filter dialog box, which enables you to choose Top or Bottom, leave the setting at the default of Top.
- 3. In the second field, enter any number of customers: 10, 5, 7, 12, or something else.
- 4. In the third drop-down menu on the dialog box, select from Items, Percent, and Sum. You could ask for the top 10 items. You could ask for the top 80% of revenue (which the theory says should be 20% of the customers). Or you could ask for enough customers to reach a sum of \$5 million (see Figure 4-26).

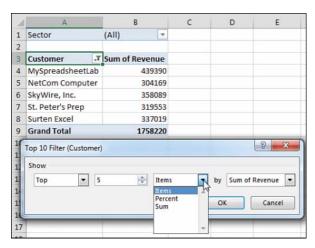

**FIGURE 4-26** Create a report of the top five customers.

The \$1,758,220 total shown in cell B9 in Figure 4-26 is the revenue of only the visible customers. It does not include the revenue for the remaining customers. You might want to show the grand total of all customers at the bottom of the list. You have a few options:

A setting on the Design tab, under the Subtotals drop-down menu, enables you to include values from filtered items in the totals. This option is available only for OLAP data sets and data sets where you choose Add This Data To The Data Model when creating the pivot table.

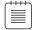

**Note** See Chapter 10, "Unlocking features with the Data Model and Power Pivot," for more information on working with Power Pivot.

- You can remove the grand total from the pivot table in Figure 4-27 and build another one-row pivot table just below this data set. Hide the heading row from the second pivot table, and you will appear to have the true grand total at the bottom of the pivot table.
- If you select the blank cell to the right of the last heading (C3 in Figure 4-26), you can turn on the filter on the Data tab. This filter is not designed for pivot tables and is usually grayed out. After you've added the regular filters, open the drop-down menu in B3. Choose Top 10 Filter and ask for the top six items, as shown in Figure 4-27. This returns the top five customers and the grand total from the data set.

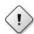

**Caution** Be aware that this method is taking advantage of a bug in Excel. Normally, the Filter found on the Data tab is not allowed in a pivot table. If you use this method and later refresh the pivot table, the Excel team will not update the filter for you. As far as they know, the option to filter is grayed out when you are in a pivot table.

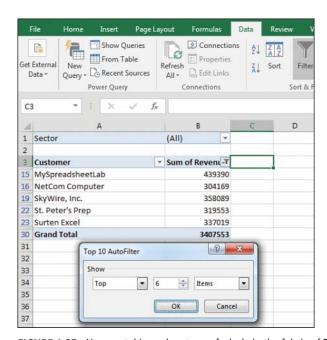

FIGURE 4-27 You are taking advantage of a hole in the fabric of Excel to apply a regular AutoFilter to a pivot table.

## Filtering using the Date filters in the Label drop-down menu

If your label field contains all dates, Excel replaces the Label Filter flyout with a Date Filters flyout. These filters offer many virtual filters, such as Next Week, This Month, Last Quarter, and so on (see Figure 4-28).

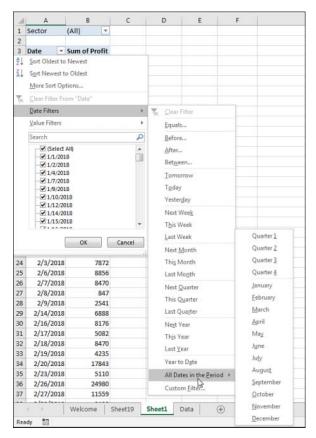

FIGURE 4-28 The Date Filters menu offers various virtual date periods.

If you choose Equals, Before, After, or Between, you can specify a date or a range of dates.

Options for the current, past, or next day, week, month, quarter, or year occupy 15 options. Combined with Year To Date, these options change day after day. You can pivot a list of projects by due date and always see the projects that are due in the next week by using this option. When you open the workbook on another day, the report recalculates.

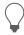

**Tip** A week runs from Sunday through Saturday. If you select Next Week, the report always shows a period from the next Sunday through the following Saturday.

When you select All Dates In The Period, a new flyout menu offers options such as Each Month and Each Quarter.

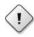

**Caution** If your date field contains dates and times, the Date Filters might not work as expected. You might ask for dates equal to 4/15/2022, and Excel will say that no records are found. The problem is that 6:00 p.m. on 4/15/2022 is stored internally as 44666.75, with the ".75" representing the 18 hours elapsed in the day between midnight and 6:00 p.m. If you want to return all records that happened at any point on April 15, select the Whole Days check box in the Date Filter dialog box.

# Filtering using the Filters area

Pivot table veterans remember the old Page area section of a pivot table. This area has been renamed the Filters area and still operates basically the same as in legacy versions of Excel. Microsoft did add the capability to select multiple items from the Filters area. Although the Filters area is not as showy as slicers, it is still useful when you need to replicate your pivot table for every customer.

# Adding fields to the Filters area

The pivot table in Figure 4-29 is a perfect ad-hoc reporting tool to give to a high-level executive. He can use the drop-down menus in B1:B4 and E1:E4 to find revenue quickly for any combination of sector, region, market, rep, customer, product, date, or weekday. This is a typical use of filters.

| 4   | A              | В        |       | C | D        | E     |    |
|-----|----------------|----------|-------|---|----------|-------|----|
| 1   | Sector         | (All)    | w     |   | Customer | (AII) | *  |
| 2   | Region         | (All)    | ¥     |   | Product  | Gizmo | Τ, |
| 3   | Market         | (All)    | *     |   | Date     | (AII) | *  |
| 4   | Rep            | (All)    | ¥     |   | Weekday  | Fri   | Τ, |
| 5   |                |          |       |   |          |       |    |
| 6   | Sum of Revenue | Sum of F | rofit |   |          |       |    |
| 7   | 274860         | 13       | 22640 |   |          |       |    |
| 100 |                |          |       |   |          |       |    |

FIGURE 4-29 With multiple fields in the Filters area, this pivot table can answer many ad-hoc queries.

To set up the report, drag Revenue and Cost to the Values area and then drag as many fields as desired to the Filters area.

If you add many fields to the Filters area, you might want to use one of the obscure pivot table options settings. Click Options on the Analyze tab. On the Layout & Format tab of the PivotTable Options dialog box, change Report Filter Fields per Column from 0 to a positive number. Excel rearranges the Filter fields into multiple columns. Figure 4-29 shows the filters with four fields per column. You can also change Down, Then Over to Over, Then Down to rearrange the sequence of the Filter fields.

# Choosing one item from a filter

To filter the pivot table, click any drop-down menu in the Filters area of the pivot table. The drop-down menu always starts with (All) but then lists the complete unique set of items available in that field.

#### Choosing multiple items from a filter

At the bottom of the Filters drop-down menu is a check box labeled Select Multiple Items. If you select it, Excel adds a check box next to each item in the drop-down menu. This enables you to select multiple items from the list.

In Figure 4-30, the pivot table is filtered to show revenue from multiple sectors, but it is impossible to tell which sectors are included.

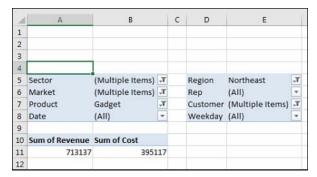

**FIGURE 4-30** You can select multiple items, but after the Filter drop-down menu closes, you cannot tell which items were selected.

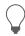

**Tip** Selecting multiple items from the filter leads to a situation where the person reading the report will not know which items are included. Slicers solve this problem.

#### Replicating a pivot table report for each item in a filter

Although slicers are now the darlings of the pivot table report, the good old-fashioned report filter can still do one trick that slicers cannot do. Say you have created a report that you would like to share with the industry managers. You have a report showing customers with revenue and profit. You would like each industry manager to see only the customers in their area of responsibility.

Follow these steps to quickly replicate the pivot table:

- 1. Make sure the formatting in the pivot table looks good before you start. You are about to make several copies of the pivot table, and you don't want to format each worksheet in the workbook, so double-check the number formatting and headings now.
- 2. Add the Sector field to the Filters area. Leave the Sector filter set to (All).
- Select one cell in the pivot table so that you can see the Analyze tab in the ribbon.
- **4.** Find the Options button in the left side of the Analyze tab. Next to the Options tab is a dropdown menu. Don't click the big Options button. Instead, open the drop-down menu (see Figure 4-31).

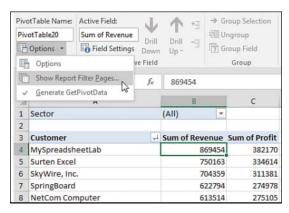

**FIGURE 4-31** Click the tiny drop-down arrow next to the Options button.

5. Choose Show Report Filter Pages. In the Show Report Filter Pages dialog box, you see a list of all the fields in the report area. Because this pivot table has only the Sector field, this is the only choice (see Figure 4-32).

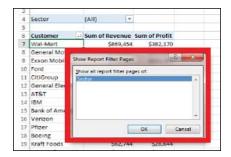

**FIGURE 4-32** Select the field by which to replicate the report.

6. Click OK and stand back.

Excel inserts a new worksheet for every item in the Sector field. On the first new worksheet, Excel chooses the first sector as the filter value for that sheet. Excel renames the worksheet to match the sector. Figure 4-33 shows the new Consulting worksheet, with neighboring tabs that contain Museums, Retail, Training, and Utilities.

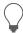

**Tip** If the underlying data changes, you can refresh all of the Sector worksheets by using Refresh on one Sector pivot table. After you refresh the Consulting worksheet, all the pivot tables refresh.

| 4  | A                             | В              | С                    |  |
|----|-------------------------------|----------------|----------------------|--|
| 1  | Sector                        | Consulting ,T  |                      |  |
| 2  |                               |                |                      |  |
| 3  | Customer -1                   | Sum of Revenue | <b>Sum of Profit</b> |  |
| 4  | Surten Excel                  | 750163         | 334614               |  |
| 5  | NetCom Computer               | 613514         | 275105               |  |
| 6  | Adaept Information Management | 498937         | 219978               |  |
| 7  | Calleia Company               | 406326         | 178585               |  |
| 8  | Excel Design Solutions Ltd    | 71651          | 32471                |  |
| 9  | Yesenita                      | 62744          | 28644                |  |
| 10 | Symons                        | 55251          | 24632                |  |
| 11 | JEVS Human Services           | 50030          | 21612                |  |
| 12 | Spain Enterprises             | 46717          | 19961                |  |
| 13 | Grand Total                   | 2555333        | 1135602              |  |
| 14 |                               |                |                      |  |
| 15 | ◆ Consulting Museu            | ms Retail 1    | Training Utili       |  |

FIGURE 4-33 Excel quickly adds one page per sector.

# Filtering using slicers and timelines

Slicers are graphical versions of the Report Filter fields. Rather than hiding the items selected in the filter drop-down menu behind a heading such as (Multiple Items), the slicer provides a large array of buttons that show at a glance which items are included or excluded.

To add slicers, click the Insert Slicer icon on the Analyze tab. Excel displays the Insert Slicers dialog box. Choose all the fields for which you want to create graphical filters, as shown in Figure 4-34.

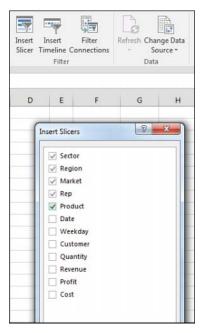

FIGURE 4-34 Choose fields for slicers.

Initially, Excel chooses one-column slicers of similar color in a cascade arrangement (see Figure 4-35). However, you can change these settings by selecting a slicer and using the Slicer Tools Options tab in the ribbon.

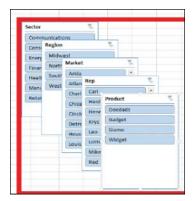

FIGURE 4-35 The slicers appear with one column each.

You can add more columns to a slicer. If you have to show 50 two-letter state abbreviations, that will look much better as 5 rows of 10 columns than as 50 rows of 1 column. Click the slicer to get access to the Slicer Tools Analyze tab. Use the Columns spin button to increase the number of columns in the slicer. Use the resize handles in the slicer to make the slicer wider or shorter. To add visual interest, choose a different color from the Slicer Styles gallery for each field.

After formatting the slicers, arrange them in a blank section of the worksheet, as shown in Figure 4-36.

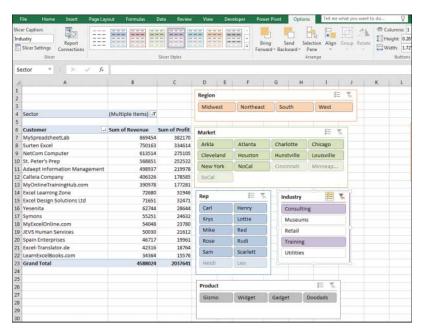

**FIGURE 4-36** After formatting, your slicers might fit on a single screen.

Three colors might appear in a slicer. The dark color indicates items that are selected. Gray boxes often mean the item has no records because of other slicers. White boxes indicate items that are not selected.

Note that you can control the heading for the slicer and the order of items in the slicer by using the Slicer Settings icon on the Slicer Tools Options tab of the ribbon. Just as you can define a new pivot table style, you can also right-click an existing slicer style and choose Duplicate. You can change the font, colors, and so on.

A new icon debuted in Excel 2016, in the top bar of the slicer. The icon appears as three check marks. When you select this icon, you can select multiple items from the slicer without having to hold down the Ctrl key.

# Using timelines to filter by date

After slicers were introduced in Excel 2010, there was some feedback that using slicers was not an ideal way to deal with date fields. You might end up adding some fields to your original data set to show (perhaps) a decade and then use the group feature for year, quarter, and month. You would end up with a whole bunch of slicers all trying to select a time period, as shown in Figure 4-37.

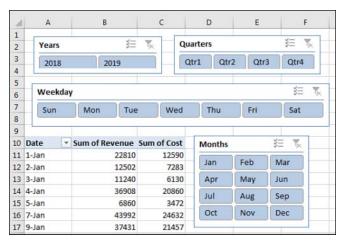

FIGURE 4-37 Four different slicers are necessary to filter by date.

For Excel 2013, Microsoft introduced a new kind of filter called a *Timeline slicer*. To use one, select one cell in your pivot table and choose Insert Timeline from the Analyze tab. Timeline slicers can only apply to fields that contain dates. Excel gives you a list of date fields to choose from, although in most cases, there is only one date field from which to choose.

Figure 4-38 shows a Timeline slicer. Perhaps the best part of a Timeline slicer is the drop-down menu that lets you repurpose the timeline for days, months, quarters, or years. This works even if you have not grouped your daily dates up to months, quarters, or years.

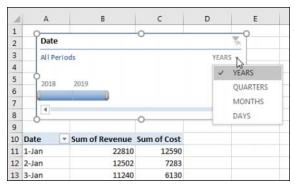

FIGURE 4-38 A single Timeline slicer can filter your pivot table by month, quarter, year, or day.

# Driving multiple pivot tables from one set of slicers

Chapter 12, "Enhancing pivot table reports with macros," includes a tiny macro that lets you drive two pivot tables with one set of filters. This has historically been difficult to do unless you used a macro.

Now, one set of slicers or timelines can be used to drive multiple pivot tables or pivot charts. In Figure 4-39, the Market slicer is driving three elements. It drives the pivot table in the top left with revenue by sector and product. It drives two pivot tables created for the top-right and lower-left charts.

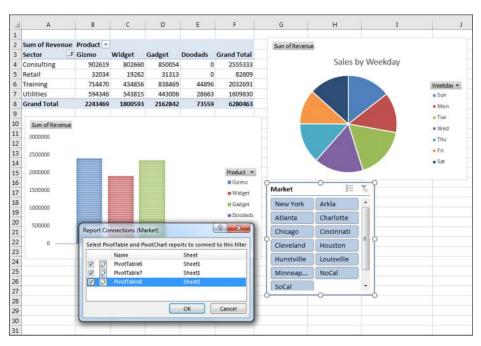

**FIGURE 4-39** Three pivot elements controlled by the same slicer.

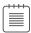

**Note** For more information about how to create pivot charts, refer to Chapter 6, "Using pivot charts and other visualizations."

The following steps show you how to create three pivot tables that are tied to a single slicer:

- Create your first pivot table.
- 2. Select a cell in the first pivot table. Choose Insert Slicer. Choose one or more fields to be used as a slicer. Alternatively, insert a Timeline slicer for a date field.
- 3. Select the entire pivot table.
- **4.** Copy with Ctrl+C or the Copy command.
- Select a new blank area of the worksheet.
- **6.** Paste. Excel creates a second pivot table that shares the pivot cache with the first pivot table. In order for one slicer to run multiple pivot tables, they must share the same pivot cache.
- 7. Change the fields in the second pivot table to show some other interesting analysis.
- **8.** Repeat steps 3–7 to create a third copy of the pivot table.

The preceding steps require you to create the slicer after you create the first pivot table but before you make copies of the pivot table.

If you already have several existing pivot tables and need to hook them up to the same slicer, follow these steps:

- 1. Click the slicer to select it. When the slicer is selected, the Slicer Tools Design tab of the ribbon appears.
- 2. Select the Slicer Tools Design tab and choose Report Connections. Excel displays the Report Connections (Market) dialog box. Initially, only the first pivot table is selected.
- 3. As shown in Figure 4-40, choose the other pivot tables in the dialog box and click OK.

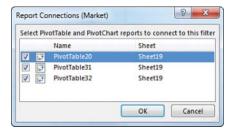

**FIGURE 4-40** Choose to hook this slicer up to the other pivot tables.

**4.** If you created multiple slicers and/or timelines, repeat steps 1 through 3 for the other slicers.

The result is a dashboard in which all of the pivot tables and pivot charts update in response to selections made in the slicer (see Figure 4-41).

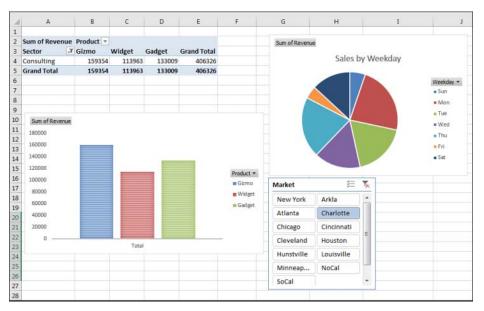

FIGURE 4-41 All of the pivot charts and pivot tables update when you choose from the slicer.

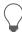

**Tip** The worksheet in Figure 4-41 would be a perfect worksheet to publish to SharePoint or to your OneDrive. You can share the workbook with coworkers and allow them to interact with the slicers. They won't need to worry about the underlying data or enter any numbers; they can just click on the slicer to see the reports update.

# Grouping and creating hierarchies in a pivot table

Pivot tables have the ability to do roll-ups in memory. You can roll daily dates up to weeks, months, quarters, or years. Time can roll up to minutes or hours. Numbers can be grouped into equal-size buckets. Text entries can be grouped into territories.

You can use the Power Pivot grid to define a hierarchy so you can quickly drill down on a pivot table or chart.

# Grouping numeric fields

The Grouping dialog box for numeric fields enables you to group items into equal ranges. This can be useful for creating frequency distributions. The pivot table in Figure 4-42 is quite the opposite of anything you've seen so far in this book. The numeric field—Revenue—is in the Rows area. A text field—

Customer—is in the Values area. When you put a text field in the Values area, you get a count of how many records match the criteria. In its present state, this pivot table is not that fascinating; it is telling you that exactly one record in the database has a total revenue of \$23,990.

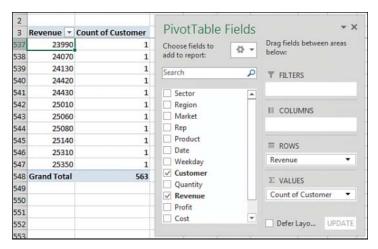

**FIGURE 4-42** Nothing interesting here—just lots of order totals that appear exactly one time in the database.

Select one number in column A of the pivot table. Select Group Field from the Analyze tab of the ribbon. Because this field is not a date field, the Grouping dialog box offers fields for Starting At, Ending At, and By. As shown in Figure 4-43, you can choose to show amounts from 0 to 30,000 in groups of 5,000.

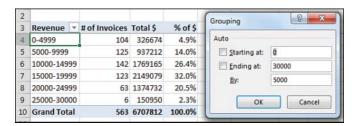

FIGURE 4-43 Create a frequency distribution by grouping the order size into \$5,000 buckets.

After grouping the order size into buckets, you might want to add additional fields, such as Revenue and % Of Revenue shown as a percentage of the total.

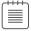

**Note** The grouping dialog box requires all groups to be the same size. I have heard questions where people want to group into 0–100K, 200K–500K, but this is not possible using the Grouping feature. You would have to add a new column to the source data in order to create these groupings.

#### Case Study: Grouping text fields for redistricting

Say that you get a call from the VP of Sales. The Sales Department is secretly considering a massive reorganization of the sales regions. The VP would like to see a report showing revenue after redistricting. You have been around long enough to know that the proposed regions will change several times before the reorganization happens, so you are not willing to change the Region field in your source data quite yet.

First, build a report showing revenue by market. The VP of Sales is proposing eliminating two regional managers and redistricting the country into three super-regions. While holding down the Ctrl key, highlight the five regions that will make up the new West region. Figure 4-44 shows the pivot table before the first group is created.

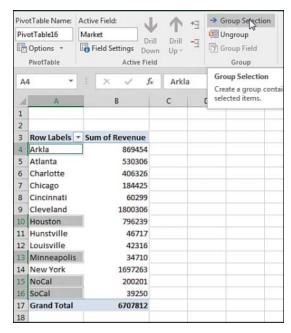

**FIGURE 4-44** Use the Ctrl key to select the noncontiguous cells that make up the new region.

From the Analyze tab, click Group Selection. Excel adds a new field called Market2. The five selected regions are arbitrarily rolled up to a new territory called Group1. In Figure 4.45, the Group1 label in A4 is the first item in the new Market2 virtual field. The other items in the Market2 field includee Atlanta in A10, Charlotte in A12 and so on. The similar items in A11 and A13 are items in the original Market field. Use care while holding down the Ctrl key to select the unbolded markets for the South region: Atlanta in row 11, Charlotte in row 13, Huntsville in row 11, and Louisville in row 23...

Click Group Selection to group the markets in the proposed Southeast region. Repeat to group the remaining regions into the proposed Northeast region. Figure 4-46 shows what it looks like when you have grouped the markets into new regions. Five things need further adjustment: the names of Group1, Group2, Group3, and Market2, and the lack of subtotals for the outer row field.

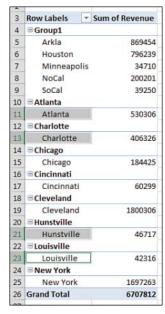

FIGURE 4-45 The first super-region is arbitrarily called Group1.

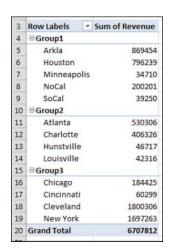

FIGURE 4-46 The markets are grouped, but you have to do some cleanup.

Cleaning up the report takes only a few moments:

- **1.** Select cell A4. Type **West** to replace the arbitrary name Group1.
- 2. Select cell A10. Type **Southeast** to replace the arbitrary name Group2.

- Select A15. Type **Northeast** to replace Group3. 3.
- Select any outer heading in A4, A10, or A15. Click Field Settings on the Analyze tab.
- In the Field Settings dialog box, replace the Custom Name of Market2 with Proposed Region. Also, in the Field Settings dialog box, change the Subtotals setting from None to Automatic.

Figure 4-47 shows the pivot table that results, which is ready for the VP of Sales.

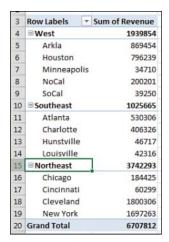

**FIGURE 4-47** It is now easy to see that these regions are heavily unbalanced.

You can probably predict that the Sales Department needs to shuffle markets to balance the regions. To go back to the original regions, select any Proposed Region cell in A4, A10, or A15 and choose Ungroup. You can then start over, grouping regions in new combinations.

#### Grouping date fields manually

Excel provides a straightforward way to group date fields. Select any date cell in your pivot table. On the Analyze tab, click Group Field in the Group option.

When your field contains date information, the date version of the Grouping dialog box appears. By default, the Months option is selected. You have choices to group by Seconds, Minutes, Hours, Days, Months, Quarters, and Years. It is possible—and usually advisable—to select more than one field in the Grouping dialog box. In this case, select Months and Years, as shown in Figure 4-48.

There are several interesting points to note about the resulting pivot table. First, notice that the Years field has been added to the PivotTable Fields list. Don't let this fool you. Your source data is not changed to include the new field. Instead, this field is now part of your pivot cache in memory.

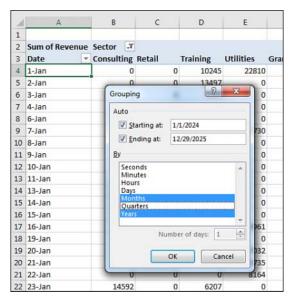

FIGURE 4-48 Business users of Excel usually group by months (or quarters) and years.

Another interesting point is that, by default, the Years field is automatically added to the same area as the original date field in the pivot table layout, as shown in Figure 4-49. Although this happens automatically, you are free to pivot months and years onto the opposite axis of the report. This is a quick way to create a year-over-year sales report.

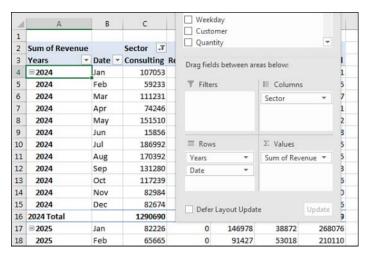

FIGURE 4-49 By default, Excel adds the new grouped date field to your pivot table layout.

## Including years when grouping by months

Although this point is not immediately obvious, it is important to understand that if you group a date field by month, you also need to include the year in the grouping. If your data set includes January 2024 and January 2025, selecting only months in the Grouping dialog box will result in both January 2024 and January 2025 being combined into a single row called January (see Figure 4-50).

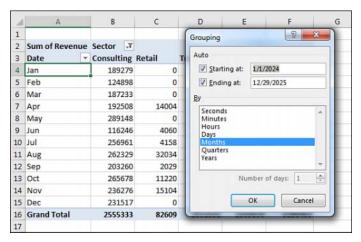

**FIGURE 4-50** If you fail to include the Year field in the grouping, the report mixes sales from last January and this January into a single row called January.

# Grouping date fields by week

The Grouping dialog box offers choices to group by second, minute, hour, day, month, quarter, and year. It is also possible to group on a weekly or biweekly basis.

The first step is to find either a paper calendar or an electronic calendar, such as the Calendar feature in Outlook, for the year in question. If your data starts on January 1, 2024, it is helpful to know that January 1 is a Monday that year. You need to decide if weeks should start on Sunday or Monday or any other day. For example, you can check the paper or electronic calendar to learn that the nearest starting Sunday is December 31, 2023.

Select any date heading in your pivot table. Then select Group Field from the Analyze tab. In the Grouping dialog box, clear all the By options and select only the Days field. This enables the spin button for Number of Days. To produce a report by week, increase the number of days from 1 to 7.

Next, you need to set up the Starting At date. If you were to accept the default of starting at January 1, 2024, all your weekly periods would run from Monday through Sunday. By checking a calendar before you begin, you know that you want the first group to start on December 31, 2023, to have weeks that run Sunday through Monday. Figure 4-51 shows the settings in the Grouping dialog box and the resulting report.

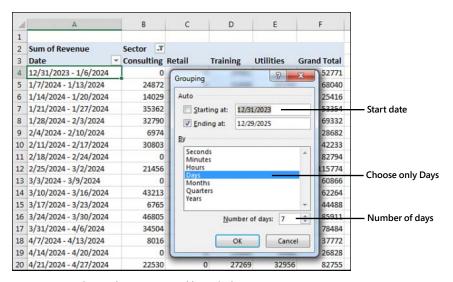

FIGURE 4-51 Group dates up to weekly periods.

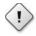

**Caution** If you choose to group by week, none of the other grouping options can be selected. You cannot group this or any field by month, quarter, or year. You cannot add calculated items to the pivot table.

# AutoGrouping pivot table dates

Excel 2016 introduced an AutoGroup feature for dates. If you dragged a date field to a pivot table, Excel would quickly add date rollups and define a hierarchy for the dates.

The feature was turned on by default, and the only way to turn it off was a change in the Registry.

I love the concept of teaching people that daily dates can easily be rolled up. But for the people who needed to report daily dates, the AutoGroup was inconsistent and confusing. The logic used to choose which rollups would be present would sometimes leave out daily dates from the hierarchy.

Today, Excel 2019 will not automatically AutoGroup. You can choose to allow the AutoGroup if you loved this feature. Go To File, Options, Data, and deselect Disable Automatic Grouping Of Date/Time Columns In Pivot Tables.

# Understanding how Excel decides what to AutoGroup

If you have daily dates that include an entire year or that fall in two or more years, Excel 2019 groups the daily dates to include years, quarters, and months. If you need to report by daily dates, you will have to select any date cell, choose Group Field, and add Days. Note that the rules change if your data is in the Data Model. In that case, AutoGroup would include daily dates as well.

If you have daily dates that fall within one calendar year and span more than one month, Excel groups the daily dates to month and includes daily dates.

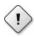

Caution If your company is closed on New Year's Day and you have no sales on January 1, a data set that stretches from January 2 to December 31 will fit the "less than a full year" case and will include months and daily dates.

If your data contains times that do not cross over midnight, you get hours, minutes, and seconds. If the times span more than one day, you get days, hours, minutes, and seconds.

# **Using AutoGroup**

Say that you have a column in your data set with daily dates that span two years. When you add this Date field to the Rows area of your pivot table, you will see rows for each year instead of hundreds of daily dates. If your pivot table is in Tabular layout, you will see extra columns for Quarter and Date that appear to have no data (see Figure 4-52).

When you look in the Pivot Table Fields list, you see that the Rows area automatically includes three fields: Years, Quarter, and Date. All three of these are virtual fields created by grouping the daily dates up to months, quarters, and years.

The three fields are added to either the Rows area or the Columns area. However, only the highest level of the date field will be showing. To see the quarters and years, click one cell that contains a year and then click the Expand button in the Analyze tab of the ribbon (see Figure 4-53). To see months, select a cell containing a quarter and click the Expand button again (see Figure 4-54).

| 1 | A              | В         | С      | D        | E       | F         | G       | Н                  |
|---|----------------|-----------|--------|----------|---------|-----------|---------|--------------------|
| 1 |                |           |        |          |         |           |         |                    |
| 2 |                |           |        |          |         |           |         |                    |
| 3 | Sum of Revenue | ]         |        | Region 💌 |         |           |         |                    |
| 4 | Years          | Quarter * | Date * | West     | Midwest | Northeast | South   | <b>Grand Total</b> |
| 5 | ⊞ 2024         |           |        | 127340   | 972790  | 897378    | 1410045 | 3407553            |
| 6 | ⊕ 2025         |           |        | 112111   | 1149266 | 799885    | 1238997 | 3300259            |
| 7 | Grand Total    |           |        | 239451   | 2122056 | 1697263   | 2649042 | 6707812            |
| 8 |                |           |        |          |         |           |         |                    |

FIGURE 4-52 Excel can automatically groups two years' worth of daily dates up to months, quarters, and years

| 1  | A              | В       | C      | D        | E       | F         | G       | Н                  |
|----|----------------|---------|--------|----------|---------|-----------|---------|--------------------|
| 1  |                |         |        |          |         |           |         |                    |
| 2  |                |         |        |          |         |           |         |                    |
| 3  | Sum of Revenue |         |        | Region 💌 |         |           |         |                    |
| 4  | Years 🔻        | Quart - | Date - | West     | Midwest | Northeast | South   | <b>Grand Total</b> |
| 5  | □ 2024         | ⊕ Qtr1  |        | 50456    | 305554  | 200651    | 298422  | 855083             |
| 6  | 2024           | ⊕ Qtr2  |        | 14548    | 255161  | 164685    | 339891  | 774285             |
| 7  | 2024           | ⊕ Qtr3  |        | 35696    | 240744  | 252185    | 425327  | 953952             |
| 8  | 2024           | ⊕ Qtr4  |        | 26640    | 171331  | 279857    | 346405  | 824233             |
| 9  | 2024 Total     |         |        | 127340   | 972790  | 897378    | 1410045 | 3407553            |
| 10 | □ 2025         | ⊕ Qtr1  |        | 26874    | 236872  | 241157    | 223159  | 728062             |
| 11 | 2025           | ⊕ Qtr2  |        | 22917    | 312764  | 195775    | 289873  | 821329             |
| 12 | 2025           | ⊕ Qtr3  |        | 34220    | 277681  | 111477    | 376440  | 799818             |
| 13 | 2025           | ⊕ Qtr4  |        | 28100    | 321949  | 251476    | 349525  | 951050             |
| 14 | 2025 Total     |         |        | 112111   | 1149266 | 799885    | 1238997 | 3300259            |
| 15 | Grand Total    |         |        | 239451   | 2122056 | 1697263   | 2649042 | 6707812            |
| 16 |                |         |        |          |         |           |         |                    |

FIGURE 4-53 Use Expand Field to show the quarters.

| 4  | A              | В            | C      | D        | E       | F         | G      | H                  |
|----|----------------|--------------|--------|----------|---------|-----------|--------|--------------------|
| 1  |                |              |        |          |         |           |        |                    |
| 2  |                |              |        |          |         |           |        |                    |
| 3  | Sum of Revenue |              |        | Region 🔻 |         |           |        |                    |
| 4  | Years          | Quar -       | Date * | West     | Midwest | Northeast | South  | <b>Grand Total</b> |
| 5  | □ 2024         | <b>□Qtr1</b> | Jan    | 21730    | 144169  | 60482     | 46841  | 273222             |
| 6  | 2024           | Qtr1         | Feb    | 20610    | 98554   | 54552     | 138349 | 312065             |
| 7  | 2024           | Qtr1         | Mar    | 8116     | 62831   | 85617     | 113232 | 269796             |
| 8  | 2024           | Qtr1 To      | tal    | 50456    | 305554  | 200651    | 298422 | 855083             |
| 9  | 2024           | □Qtr2        | Apr    | 4948     | 93796   | 55909     | 121987 | 276640             |
| 10 | 2024           | Qtr2         | May    | 4846     | 103775  | 43518     | 179937 | 332076             |

FIGURE 4-54 Expand Field again to show the monthly data.

## Creating an easy year-over-year report

You can use date grouping to easily create a year-over-year report. You can either manually group the dates to years or use the AutoGroup.

#### Follow these steps:

- 1. Create a pivot table with Years in the Columns area and Months in the Rows area. Drag Revenue to the Values area. By default, the pivot table will offer a Grand Total column, as shown in Figure 4-55.
- 2. Right-click the Grand Total heading and choose Remove Grand Total.
- **3.** Drag Revenue a second time to the Values area.
- **4.** In the Columns area, drag Years so it is below Values. You will have the pivot table shown in Figure 4-56.

| 1  | А              | В       | C        | D                  | E |
|----|----------------|---------|----------|--------------------|---|
| 1  |                |         |          |                    |   |
| 2  |                |         |          |                    |   |
| 3  | Sum of Revenue | Years * |          |                    |   |
| 4  | Date           | 2024    | 2025     | <b>Grand Total</b> |   |
| 5  | Jan            | 273222  | 274936   | 548158             |   |
| 6  | Feb            | 312065  | 236565   | 548630             |   |
| 7  | Mar            | 269796  | 216561   | 486357             |   |
| 8  | Apr            | 276640  | 292003   | 568643             |   |
| 9  | May            | 33207   | 287443   | 619519             |   |
| 10 | Jun            | 165569  | 241883   | 407452             |   |
| 11 | Jul            | 385767  | 7 295851 | 681618             |   |
| 12 | Aug            | 311745  | 286891   | 598636             |   |
| 13 | Sep            | 256440  | 217076   | 473516             |   |
| 14 | Oct            | 304246  | 308986   | 613232             |   |
| 15 | Nov            | 231872  | 301880   | 533752             |   |
| 16 | Dec            | 288113  | 340184   | 628299             |   |
| 17 | Grand Total    | 340755  | 3300259  | 6707812            |   |
| 18 |                |         |          |                    |   |

**FIGURE 4-55** Group daily dates to months and years. Drag Years to go across the report.

| 4  | A                  | В              | С       | D               | E       |
|----|--------------------|----------------|---------|-----------------|---------|
| 1  |                    |                |         |                 |         |
| 2  |                    |                |         |                 |         |
| 3  |                    | Values         | Years   |                 |         |
| 4  |                    | Sum of Revenue |         | Sum of Revenue2 |         |
| 5  | Date 🔻             | 2024           | 2025    | 2024            | 2025    |
| 6  | Jan                | 273222         | 274936  | 273222          | 274936  |
| 7  | Feb                | 312065         | 236565  | 312065          | 236565  |
| 8  | Mar                | 269796         | 216561  | 269796          | 216561  |
| 9  | Apr                | 276640         | 292003  | 276640          | 292003  |
| 10 | May                | 332076         | 287443  | 332076          | 287443  |
| 11 | Jun                | 165569         | 241883  | 165569          | 241883  |
| 12 | Jul                | 385767         | 295851  | 385767          | 295851  |
| 13 | Aug                | 311745         | 286891  | 311745          | 286891  |
| 14 | Sep                | 256440         | 217076  | 256440          | 217076  |
| 15 | Oct                | 304246         | 308986  | 304246          | 308986  |
| 16 | Nov                | 231872         | 301880  | 231872          | 301880  |
| 17 | Dec                | 288115         | 340184  | 288115          | 340184  |
| 18 | <b>Grand Total</b> | 3407553        | 3300259 | 3407553         | 3300259 |
| 19 |                    |                |         |                 |         |

**FIGURE 4-56** This year and last year appear twice across the top of the report.

- 5. Double-click the Sum of Revenue2 heading in cell D4 to display the Value Field Settings dialog box.
- 6. In the Value Field Settings dialog box, select the Show Values As tab. In the Show Values As drop-down menu, choose % Difference From. In the Base Field list, choose Years. In the Base Item, choose (Previous), as shown in Figure 4-57.

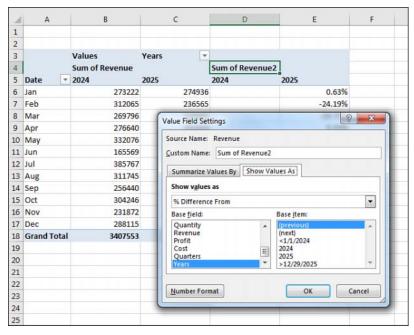

FIGURE 4-57 Change the second Revenue columns to percentage difference from the previous year.

- 7. Close the Value Field Settings dialog box. Column E will show the percentage change from the first year to the last year. Column D will be blank because the pivot table has no data from 2023 to use to compare to 2024.
- Hide column D.
- Select the 2025 heading in E5. Press Ctrl+1 for Format Cells. On the Number tab, choose Custom. Type a format of ;;;"% Change".

You have a report showing year 1 versus year 2 and a percentage change. You can easily remove the Months from column A and insert Region, Market, or Product to see the year-over-year change. Figure 4-58 shows a year-over-year report for Regions.

| 1  | A         |     | В              | С       | E        |
|----|-----------|-----|----------------|---------|----------|
| 1  |           |     |                |         |          |
| 2  |           |     |                |         |          |
| 3  |           |     | Values         | Years   |          |
| 4  |           |     | Sum of Revenue |         |          |
| 5  | Region    | ¥   | 2024           | 2025    | % Change |
| 6  | West      |     | 127340         | 112111  | -11.96%  |
| 7  | Midwest   |     | 972790         | 1149266 | 18.14%   |
| 8  | Northeas  | t   | 897378         | 799885  | -10.86%  |
| 9  | South     |     | 1410045        | 1238997 | -12.13%  |
| 10 | Grand Tol | tal | 3407553        | 3300259 | -3.15%   |
|    |           |     |                |         |          |

FIGURE 4-58 Once you have the year-over-year report set up, you can swap any field in to column A.

### **Creating hierarchies**

Back in Figures 4-53 through 4-55, you used the Expand Field to drill in to different date levels. If you build your pivot table using the Data Model, you can use the Diagram View in Power Pivot to create a formal hierarchy. Once you have a hierarchy in your pivot table, you can use the Drill Down and Drill Up buttons that are perpetually grayed out in the ribbon.

Consider the pivot table and pivot chart shown in Figure 4-59. The pivot table is built using the Data Model; when you choose Insert Pivot Table, make sure to choose Add This Data To The Data Model. The pivot table has regions in the Rows area and Products in the Columns area. The pivot chart is showing a stacked column chart.

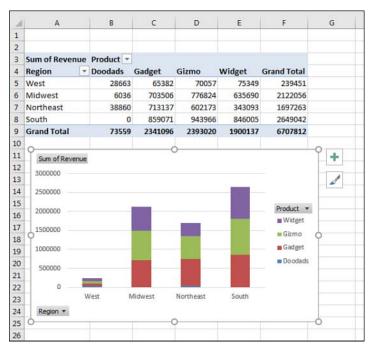

**FIGURE 4-59** A pivot table and a pivot chart without any hierarchy.

Follow these steps to add a hierarchy below Region:

- 1. Click the Manage icon in the Power Pivot tab of the ribbon.
- On the Home tab of the Power Pivot for Excel window, click Diagram View.
- **3.** Resize the Range table so you can see all the fields.
- **4.** Click on the top field for the hierarchy: Region. Ctrl+click the remaining members of the hierarchy: Market and Rep.
- Right-click on Region and choose Create Hierarchy (see Figure 4-60).

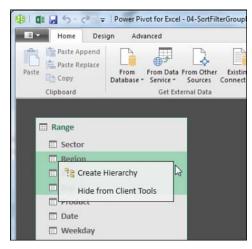

FIGURE 4-60 Select Region, Market, and Rep. Right-click and choose Create Hierarchy.

6. Hierarchy1 will appear at the bottom of the table. Right-click the name and choose Rename. Type a meaningful name such as Geography (see Figure 4-61).

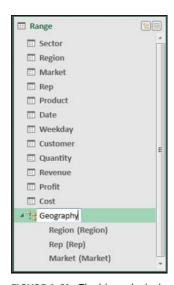

**FIGURE 4-61** The hierarchy is shown at the bottom of the table.

- **7.** Carefully review the sequence of the hierarchy. In Figure 4-61, Rep is appearing before Market. This is incorrect. Right-click on Market and choose Move Up.
- **8.** Close the Power Pivot window and return to Excel. After a brief pause, the PivotTable Fields list will show the table name (Range), the hierarchy name (Geography), and something called More Fields.

**9.** Remove Region from the Rows area. Choose the Geography hierarchy from the PivotTable Fields list. As shown in Figure 4-62, you have something very similar to Figure 4-59. However, note that Drill Down is now enabled in the ribbon.

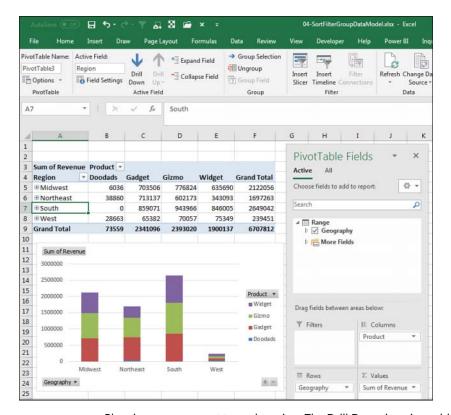

FIGURE 4-62 Plus signs appear next to each region. The Drill Down icon is enabled.

**10.** Select cell A7 for South. Click on Drill Down. The pivot table and pivot chart will change to show the markets in the South region (see Figure 4-63).

You can keep using Drill Down or Drill Up to travel through the hierarchy.

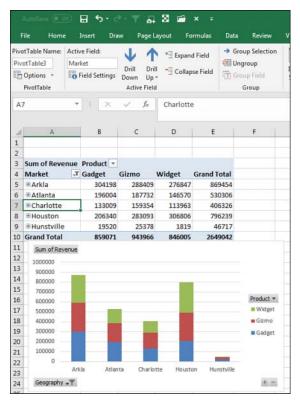

**FIGURE 4-63** After drilling down on the South region, the markets in the South appear. The Drill Up icon is now enabled.

# **Next steps**

In Chapter 5, "Performing calculations in pivot tables," you'll learn how to use pivot table formulas to add new virtual fields to a pivot table.

# Index

# **Symbols**

% Difference From option (Value Field Settings dialog box, Show Values As tab), 68-69

% Of option (Value Field Settings dialog box, Show Values As tab), 66

% Of Parent Column option (Value Field Settings dialog box, Show Values As tab), 69

% Of Parent Row option (Value Field Settings dialog box, Show Values As tab), 69

% Of Parent Total option (Value Field Settings dialog box, Show Values As tab), 69

% Of Total option (Value Field Settings dialog box, Show Values As tab), 66

# **Numbers**

3D Map, 289

aerial photography maps, 295 animating data over time, 297-298 annotation (text boxes), 294, 299 bubble charts, 294 column charts, 292, 296 combining data sets, 297 custom maps, 290 custom shapes, 290 data cards (tooltips), 296 filters, 296 flat maps, 295-296 geocoding data, 290-291 heat maps, 294 hiding legends, 296 panes, 296 labeling data points, 294 maps, 295 latitude, 290 legends hiding, 296 resizing, 296 longitude, 290 navigating maps, 292-293 pie charts, 294 preparing data for, 289 region maps, 294

| 1 ( 1                                       | Paladialia Data Madal 270                           |
|---------------------------------------------|-----------------------------------------------------|
| relationships (table), 290                  | linked tables to Data Model, 279                    |
| resizing legends, 296                       | model fields to pivot tables, 383                   |
| store maps, using instead of globes (case   | numeric fields to Values area, 384                  |
| study), 299-302                             | rank number fields to pivot tables, 396-398         |
| table relationships, 290                    | scrollbars to spreadsheets, 309-312                 |
| timelines, 298                              | tables to Data Model, 180, 279, 381                 |
| tours, creating, 298-299                    | add-ins (Power Query), 188                          |
| vantage point, moving, 293                  | Advanced Query Editor (Power Query), 195            |
| video, creating, 299                        | aerial photography maps in 3D Map, 295              |
| zooming in/out of maps, 293                 | Allington, Matt, 287                                |
| 32-bit Excel                                | analyzing OLAP pivot table data (what-if analysis), |
| Data Model and, 287                         | 258-259                                             |
| Power Pivot and, 287                        | animation in 3D Map, 297-298                        |
|                                             | annotation (text boxes) in 3D Map, 294, 299         |
|                                             | applied steps (Power Query), 194-195, 276           |
| Α                                           | Areas section drop-downs (Field list), 78-79        |
|                                             | arrow keys in formula creation, 286                 |
| Access (MS), creating pivot tables, 181-184 | artificial intelligence. See Insights feature       |
| ActiveX controls versus form controls, 307  | AutoComplete tool (VBA), 326                        |
| adding                                      | auto date-grouping, 75                              |
| calculated columns in Power Pivot grid,     | AutoFiltering pivot tables, 401-404                 |
| 281-282                                     | AutoFit, column widths, 59                          |
| calculations to OLAP pivot tables, 250      | AutoGroup, 330                                      |
| columns                                     | date groups, 344                                    |
| calculated columns in Power Pivot grid,     | determining AutoGroup criteria, 111                 |
| 281-282                                     | using, 112                                          |
| to slicers, 100                             | year-over-year reports, creating, 113-115           |
| with Power Query, 275-276                   | AutoShow (VBA), executive overviews of pivot        |
| fields                                      | tables, 365-367                                     |
| model fields to pivot tables, 383           | AutoSort, pivot table sort order, 347               |
| numeric fields to Values area, 384          | •                                                   |
| rank number fields to pivot tables,         |                                                     |
| 396-398                                     | В                                                   |
| to data areas, 332-333                      | _                                                   |
| to reports, 22-24                           | backward compatibility                              |
| functionality to recorded macros, 308-309   | Check Compatibility tool, 7-9                       |
| layers to reports, 25                       | pivot tables and Excel, 7-8                         |
|                                             | Timeline slicer, 35                                 |

| basic pivot table creation, 19                          | blank rows (layouts), 50, 56-57                          |
|---------------------------------------------------------|----------------------------------------------------------|
| adding                                                  | bubble charts in 3D Map, 294                             |
| fields to reports, 22                                   |                                                          |
| layers to reports, 25                                   |                                                          |
| choosing report location, 20                            | C                                                        |
| classic pivot table layout, 26-27                       | •                                                        |
| data selection, 20                                      | calculated columns, adding in Power Pivot grid,          |
| fields                                                  | 281-282                                                  |
| adding to reports, 24                                   | calculated fields, 286                                   |
| dragging/dropping in reports, 25-26                     | calculated data fields, 358-359                          |
| filters, creating, 27                                   | creating, 123-128                                        |
| Ideas feature, 29-30                                    | DAX measures, using instead of calculated                |
| laying out reports, 22-24                               | fields (case study), 141-145                             |
| deferring layout updates, 39-40                         | defined, 121                                             |
| starting over, 40                                       | inserting into pivot tables, 124-125                     |
| PivotTable Fields list, 21-22                           | manually adding to data sources, 122-123                 |
| adding fields to tables, 24                             | rules specific to, 139-140                               |
| dragging/dropping fields in tables,                     | summarizing next year's forecast (case study)<br>129-133 |
| 25-26                                                   | calculated items, 286                                    |
| rearranging tables, 25-26                               | changing solve order of, 147                             |
| Recommended PivotTables, 28-30                          | creating, 133-137                                        |
| slicers                                                 | defined, 121                                             |
| connecting to multiple pivot tables,<br>32-33           | rules for, 145-146                                       |
|                                                         | calculated measures (OLAP), 250-253                      |
| standard slicers, 31-33                                 | calculated members (OLAP), 250, 254-257                  |
| Timeline slicer, 34-35                                  | calculations, 355, 384. See also measures                |
| big data files, processing with Power Query,<br>273-275 | adding to OLAP pivot tables, 250                         |
| blank cells                                             | calculated fields, 286                                   |
|                                                         | calculated data fields, 358-359                          |
| deleting from pivot tables, 346-347                     | creating, 123-128                                        |
| filling                                                 | creating with formulas outside a pivot                   |
| in data area, 336                                       | table, 123, 124                                          |
| in row area, 336                                        | defined, 121                                             |
| in data sources, 14                                     | inserting into pivot tables, 124-125                     |
| in numeric columns, 24                                  | manually adding to data sources,                         |
| replacing with zeros, 47-48                             | 122-123                                                  |

| rules specific to, 139-140                     | case studies                                    |
|------------------------------------------------|-------------------------------------------------|
| summarizing next year's forecast (case         | calculated fields, using DAX measures instead   |
| study), 129-133                                | of, 141-145                                     |
| using DAX measures instead of cal-             | converting live pivot tables to static values,  |
| culated fields (case study), 141-145           | 54-55                                           |
| calculated items, 359-361                      | data sources, cleaning up, 15-19                |
| changing solve order of, 147                   | grouping text fields for redistricting, 106-108 |
| creating, 133-137                              | interactive reports showing revenue by          |
| defined, 121                                   | product and time period (case study),           |
| rules for, 145-146                             | creating, 157-161                               |
| calculating groups, 361-362                    | life after pivot tables, xxvii-xxviii, xxix     |
| calculation functions, 356-358                 | life before pivot tables, xxiv-xxvi             |
| cell references and, 139                       | market activity analysis, 35-36                 |
| constants and, 139                             | store maps, using instead of globes, 299-302    |
| DAX measures, 139                              | summarizing next year's forecast, 129-133       |
| defined, 121                                   | transposing data sets with Power Query,         |
| using DAX measures instead of cal-             | 202-204                                         |
| culated fields (case study), 141-145           | categorizing columns with Power Pivot, 287      |
| deleting, 146-147                              | cells                                           |
| documenting, 148                               | blank cells                                     |
| editing, 146-147                               | deleting from pivot tables, 346-347             |
| grand total references, 139                    | filling in data area, 336                       |
| managing, 257-258                              | filling in row area, 336                        |
| multiple data fields, troubleshooting issues   | in data sources, 14                             |
| with, 355-356                                  | in numeric columns, 24                          |
| named ranges and, 139                          | replacing with zeros, 47-48                     |
| OLAP pivot tables, managing calculations,      | calculations and cell references, 139           |
| 257-258                                        | deleting cells, preventing errors, 336-337      |
| operator precedence, 138                       | empty cells, filling in row fields, 393-396     |
| Show Values As tab (Value Field Settings       | extracting from pivot tables based on pivot     |
| dialog box), performing calculations           | caches, 232                                     |
| with, 362-363                                  | formatting in Office 365, 72                    |
| subtotal references, 139                       | inserting cells, preventing errors, 336-337     |
| totals, referencing, 139                       | changing                                        |
| VBA calculation options per Excel version, 364 | default pivot table behaviors for future pivot  |
| worksheet functions and, 139                   | tables, 392                                     |
|                                                | field names, 49                                 |
|                                                | pivot table names, 33                           |

| previewing changes with Live Preview feature, | columns                                                |
|-----------------------------------------------|--------------------------------------------------------|
| 60                                            | % Of Parent Column option (Value Field                 |
| solve order of calculated items, 147          | Settings dialog box, Show Values As tab),              |
| charts                                        | 69                                                     |
| bubble charts in 3D Map, 294                  | adding                                                 |
| column charts in 3D Map, 292                  | columns to slicers, 100                                |
| column charts in 3D Map, 296                  | columns with Power Query, 275-276                      |
| cross-filtering charts with Power BI Desktop, | multiple subtotals to one field, 72                    |
| 218                                           | calculated columns, adding in Power Pivot              |
| pie charts in 3D Map, 294                     | grid, 281-282                                          |
| pivot charts                                  | categorizing columns with Power Pivot, 287             |
| alternatives to, 161-165                      | column charts in 3D Map, 292, 296                      |
| creating, 150-153                             | Column From Examples feature (Power                    |
| defined, 149                                  | Query), 275                                            |
| formatting limitations, 156                   | empty columns in data sources, 14                      |
| interactive reports showing revenue           | filtering fields, 88                                   |
| by product and time period (case              | groups, repeating as columns, 13                       |
| study), 157-161                               | headings, 11                                           |
| pivot field buttons, 152-153, 160             | hiding columns in Power Pivot, 287                     |
| pivot tables and, 154-156, 162                | labels                                                 |
| x-axis, 155                                   | filtering with Values column infor-                    |
| XY scatter charts, 164-165                    | mation, 91-92                                          |
| y-axis, 155                                   | splitting between two rows, 12                         |
| check boxes, filtering with, 88-89            | manual sort sequences, 83-84                           |
| Check Compatibility tool, 7-9                 | multiple subtotals, adding to one field, 72            |
| classic pivot table layout, 26-27             | numeric columns, blank cells in, 24                    |
| cleaning up data sources (case study), 15-19  | percentage change column for year-over-                |
| clearing pivot table layouts, 40              | year reports, 417-419                                  |
| Code window (Visual Basic Editor), 326        | Power Pivot                                            |
| coding (object-oriented)                      | calculated columns, adding in Power                    |
| data ranges, 327-328                          | Pivot grid, 281-282                                    |
| End+Down arrow versus End+Up arrow, 328       | categorizing columns with Power Pivot,                 |
| shortening code, 329                          | 287                                                    |
| super-variables, 328-329                      | hiding columns in Power Pivot, 287                     |
| With and End With, 329                        | renaming columns with Power Pivot, 287                 |
| Collie, Rob, 143, 287, 425, 432               | sorting one column by another with<br>Power Pivot, 282 |

| Power Query                                                 | constants and calculations, 139                  |
|-------------------------------------------------------------|--------------------------------------------------|
| adding columns with, 275-276                                | converting                                       |
| column-level actions, 198-200                               | live pivot tables to static values (case study), |
| removing columns with Power Query                           | 54-55                                            |
| Editor, 191                                                 | pivot tables                                     |
| splitting columns, 204-206                                  | to cube formulas, 232-238                        |
| rearranging, 83-84                                          | to values, 338-341                               |
| removing columns with Power Query Editor,                   | copying pivot tables to workbooks, 349-350       |
| 191                                                         | Count Distinct, 266-267, 357                     |
| renaming columns with Power Pivot, 287                      | Count of Revenue bug, 62                         |
| slicers, adding columns to, 100                             | Create PivotTable dialog box, basic pivot table  |
| sorting one column by another with Power                    | creation                                         |
| Pivot, 282                                                  | choosing report location, 20                     |
| splitting columns with Power Query, 204-206                 | data selection, 20                               |
| subtotals (multiple), adding to one field, 72               | PivotTable Fields list, 21-22                    |
| Values columns, filtering Label columns, 91-92              | creating pivot tables                            |
| widths                                                      | basic pivot table creation, 19                   |
| AutoFit, 59                                                 | adding fields to reports, 22-24                  |
| vertically arranged pivot tables, 59                        | adding fields to tables, 21-24                   |
| Columns area, 5, 22                                         | adding layers to reports, 25                     |
| Comments tool (VBA), 326                                    | choosing report location, 20                     |
| Compact layout, 51-53, 58, 75-76                            | classic pivot table layout, 26-27                |
| comparing                                                   | creating filters, 27                             |
| line-to-line comparisons, Value field calcu-<br>lations, 66 | data selection, 20                               |
| ·                                                           | dragging/dropping fields in reports and          |
| tables with pivot tables, 400-401                           | tables, 25-26                                    |
| compatibility                                               | Ideas feature, 29-30                             |
| Check Compatibility tool, 7-9                               | laying out reports, 22-24, 39-40                 |
| pivot tables and Excel, 7-8                                 | PivotTable Fields list, 21-22                    |
| slicers, 7                                                  | rearranging tables, 25-26                        |
| timelines, 7                                                | Recommended PivotTables, 28-30                   |
| Timeline slicer, 35                                         | slicers, 31-35                                   |
| conceptual filters in VBA, 374-377                          | from Data Model, 283                             |
| conditional formatting of pivot tables                      | Pivot Power Premium add-in, 45                   |
| customizing rules, 168-172                                  | VBA and, 330-331                                 |
| example of conditional formatting, 165-167                  | adding fields to data areas, 332-333             |
| preprogrammed scenarios, 167-168                            | filling blank cells in data or row area, 336     |
|                                                             | formatting tables, 333-335                       |

| preventing errors from inserting/             | changing field names, 49                                                   |
|-----------------------------------------------|----------------------------------------------------------------------------|
| deleting cells, 336-337                       | converting live pivot tables to static                                     |
| totals, 337-338                               | values (case study), 54-55                                                 |
| cube formulas                                 | Count of Revenue bug, 62                                                   |
| CUBEMEMBER function, 234                      | default pivot tables, 44                                                   |
| CUBERANKEDMEMBER function, 236                | formatting cells in Office 365, 72                                         |
| CUBESET function, 235-238                     | grand totals, 50, 57-58                                                    |
| CUBEVALUE function, 233-236                   | gridlines, 45                                                              |
| GETPIVOTDATA function versus, 232             | layouts, 50-53, 56-58, 75-76                                               |
| pivot tables, converting to cube formulas,    | subtotals, 50                                                              |
| 232-238                                       | number format, thousands separators,                                       |
| SORTBY function, 238                          | 46-47                                                                      |
| cube functions, 248-250                       | Pivot Power Premium add-in, 45                                             |
| CUBEMEMBER function, 234                      | previewing changes with Live Preview                                       |
| CUBERANKEDMEMBER function, 236                | feature, 60                                                                |
| cubes (OLAP)                                  | replacing blank cells with zeros, 47-48                                    |
| connecting to, 239-242                        | settings, xxiv                                                             |
| dimensions of, 243                            | styles, 45, 59-62                                                          |
| functions, 248-250                            | subtotals, 50, 70-72                                                       |
| hierarchies of, 243, 257                      | Value field calculations, 63-70                                            |
| levels of, 243                                | sort lists, 390-391                                                        |
| measures of, 243, 250-253                     | Value field calculations, 63-65                                            |
| members of, 243, 250, 254-257                 | % Difference From option (Value Field                                      |
| offline cubes, 245-247                        | Settings dialog box, Show Values As                                        |
| PivotTable Fields list, 244                   | tab), 68-69                                                                |
| structure of, 242-243                         | % Of option (Value Field Settings dialog                                   |
| CUBESET function, 235-238                     | box, Show Values As tab), 66                                               |
| CUBEVALUE function, 233-236                   | % Of Parent Column option (Value Field                                     |
| custom lists, sorting, 84-86, 286             | Settings dialog box, Show Values As                                        |
| custom maps (3D Map), 290                     | tab), 69                                                                   |
| custom shapes (3D Map), 290                   | % Of Parent Row option (Value Field<br>Settings dialog box, Show Values As |
| customers, sorting into high-to-low sequences | tab), 69                                                                   |
| based on revenue, 79-82                       | % Of Parent Total option (Value Field                                      |
| customizing                                   | Settings dialog box, Show Values As                                        |
| conditional formatting rules, 168-172         | tab), 69                                                                   |
| pivot tables, 44                              | //                                                                         |

blank cells, 47-48 blank rows, 50, 56-57

### customizing

| % Of Total option (Value Field Settings dialog box, Show Values As tab), 66                                  | pivot caches, 383 pivot tables                                              |
|----------------------------------------------------------------------------------------------------|-----------------------------------------------------------------------------|
| Index option (Value Field Settings dialog<br>box, Show Values As tab), 69-70<br>line-to-line comparisons, 66 | adding model fields to, 383<br>adding numeric fields to Values area,<br>384 |
| ranking options, 67                                                                                          | converting to cube formulas, 232-238                                        |
| running total calculations, 67-68                                                                            | creating, 283-386                                                           |
| visualizations with Power BI Desktop, 221-222                                                                | Power Query data, outputting data to Data<br>Model, 193                     |
|                                                                                                    | primary keys, 177                                                           |
| D                                                                                                    | relationships                                                               |
|                                                                                                    | activating, 180                                                             |
| Dalgleish, Debra, 45                                                                                         | creating, 178-180                                                           |
| data areas                                                                                                   | creating between tables, 382                                                |
| blank cells, filling in data areas, 336                                                                      | deactivating, 180                                                           |
| fields, adding to, 332-333                                                                                   | deleting, 180                                                               |
| data cards (tooltips), 3D Map, 296                                                                           | editing, 180                                                                |
| data items, sorting in a unique sort order,                                                                  | managing, 179                                                               |
| 389-390                                                                                                    | tables                                                                      |
| Data Model, 330                                                                                              | adding linked tables to Data Model, 279                                     |
| 32-bit Excel and, 287                                                                                        | adding to Data Model, 180, 381                                              |
| adding                                                                                                    | creating relationships, 382                                                 |
| linked tables to Data Model, 279                                                                             | defining relationships between tables,                                      |
| model fields to pivot tables, 383                                                                            | 279-280                                                                     |
| numeric fields to Values area, 384                                                                           | text, reporting in Values area, 272                                         |
| tables to Data Model, 279, 381                                                                               | Values area, reporting text in, 272                                         |
| creating, 176-179                                                                                            | VLOOKUP functions, replacing with Data                                      |
| cube formulas, converting pivot tables to,                                                                   | Model, 261-266                                                              |
| 232-238                                                                                                    | data ranges                                                                 |
| DAX measures and median calculations,                                                                        | automatically expanding data ranges,                                        |
| 269-271                                                                                                    | creating, 399                                                               |
| Distinct Count, 266-267                                                                                      | writing code for, 327-328                                                   |
| Filtered Items in Totals, 269                                                                                | data sets                                                                   |
| limitations of, 180, 286-287                                                                                 | combining in 3D Map, 297                                                    |
| loading to Data Model instead of Excel grid,                                                                 | exploding                                                                   |
| 277-278                                                                                                    | to different tabs in pivot tables, 410-411                                  |
| median calculations with DAX measures,                                                                       | to different workbooks, 415-417                                             |
| 269-271                                                                                                    | transposing with Power Query (case study),<br>202-204                       |

| data sources                               | DAX measures, 139                                |
|--------------------------------------------|--------------------------------------------------|
| blank cells in, 14                         | defined, 121                                     |
| calculated fields, manually adding to data | median calculations, 269-271                     |
| sources, 122-123                           | using DAX measures instead of calculated         |
| cleaning up (case study), 15-19            | fields (case study), 141-145                     |
| column headings, 11                        | Debugging tool (VBA), 326                        |
| disparate data sources                     | default pivot tables                             |
| defined, 175                               | behaviors, changing for future pivot tables,     |
| ETL processes, 188                         | 392                                              |
| external data, creating pivot tables,      | customizing, 44                                  |
| 181-187                                    | deferring pivot table layout updates, 39-40      |
| external data, defined, 175                | Delete key versus spaces, 24                     |
| multiple ranges, defined, 175              | deleting                                         |
| Power Query and, 189-193, 202              | calculations, 146-147                            |
| empty columns in, 14                       | cells, preventing errors, 336-337                |
| empty rows in, 14                          | Data Model relationships, 180                    |
| gaps in, 14                                | pivot tables (underlying), pivot charts and, 162 |
| good design techniques, 14                 | source data worksheets, 398                      |
| refreshing                                 | dimensions of OLAP cubes, 243                    |
| changes made to existing data sources,     | disabling macros, 324                            |
| 36                                         | disparate data sources                           |
| expanded data source ranges, 37            | defined, 175                                     |
| databases                                  | ETL processes, 188                               |
| OLAP databases, 239-240, 250-251           | external data                                    |
| transactional databases, 239               | creating pivot tables, 181-187                   |
| date fields, grouping                      | defined, 175                                     |
| by week, 110-111                           | multiple ranges, defined, 175                    |
| including years when grouping by months,   | Power Query and, 189-193, 202                    |
| 110                                        | Distinct Count, 266-267, 338                     |
| manually grouping, 108-109                 | distributions (frequency), creating with pivot   |
| Date Filters, 94-96, 101, 375              | tables, 409-410                                  |
| date groups, xxiv                          | docking/undocking Fields list, 77                |
| AutoGroup feature, 344                     | document themes, modifying styles with, 61-62    |
| VBA and, 344-346                           | documenting                                      |
| DAX formulas, 285                          | calculations, 148                                |
| DAX functions, xxiv                        | formulas, 148                                    |

#### Doodads rule

| Doodads rule, Sort by, 82-83<br>dragging/dropping fields in reports, 25-26 | Excel grid, loading to Data Model instead,<br>277-278         |
|----------------------------------------------------------------------------|---------------------------------------------------------------|
| drill-down methods, 286                                                    | Excel Help tool (VBA), 326                                    |
| dilli-down metriods, 200                                                   | exploding data sets                                           |
|                                                                            | to different tabs, 410-411                                    |
| E                                                                          | to workbooks, 415-417                                         |
| E                                                                          | external data                                                 |
| editing                                                                    | defined, 175                                                  |
| calculations, 146, 147                                                     | pivot tables, creating, 181                                   |
| Data Model relationships, 180                                              |                                                               |
| empty cells filling in row fields, 393                                     | from Access (MS) data, 181-184                                |
| Go To Special function (Excel), 395-396                                    | from SQL Server data, 184-187                                 |
| Repeat All Item Labels feature, 394-395                                    | extracting cells from pivot tables based on pivot caches, 232 |
| empty columns in data sources, 14                                          | extracts, creating, 3                                         |
| empty rows in data sources, 14                                             | extracts, creating, 3                                         |
| End+Down arrow versus End+Up arrow, coding,                                |                                                               |
| 328                                                                        | _                                                             |
| End With and With, coding, 329                                             | F                                                             |
| erasing pivot table layouts, 40                                            | February 29 1900 and Power Pivot, 286-287                     |
| Escobar, Miguel, 287                                                       | Field list, Areas section drop-downs, 78-79                   |
| ETL (Extraction, Transformation, Loading)                                  | fields                                                        |
| processes, 188                                                             | adding to reports, 22-24                                      |
| "evil GetPivotData problem", 426-428                                       | calculated fields, 286, 358-359                               |
| Excel                                                                      | creating, 123-128                                             |
| 32-bit Excel                                                               | defined, 121                                                  |
| Data Model and, 287                                                        | inserting into pivot tables, 124-125                          |
| Power Pivot and, 287                                                       | manually adding to data sources,                              |
| Go To Special function, filling empty cells in                             | 122-123                                                       |
| row fields, 395-396                                                        | rules specific to, 139-140                                    |
| pivot tables, backward compatibility, 7, 8                                 | summarizing next year's forecast (case                        |
| versions of, 330                                                           | study), 129-133                                               |
| Excel 2019                                                                 | using DAX measures instead of cal-                            |
| Office 365 versus, xxix-xxx                                                | culated fields (case study), 141-145                          |
| recommended pivot tables, xxvii                                            | changing names, 49                                            |
| ribbon, xxix-xxx                                                           | collapsing/expanding in Compact layouts, 51                   |
| system requirements, xxxii                                                 | column fields                                                 |
| Excel 2019 In Depth, 306                                                   | adding multiple subtotals to one field, 72                    |
|                                                                            | filtering, 88                                                 |

| data areas, adding fields to, 332-333        | filtering, 88                                   |
|----------------------------------------------|-------------------------------------------------|
| date fields                                  | suppressing subtotals in, 348                   |
| grouping by week, 110-111                    | turning subtotals on/off in, 70-71              |
| grouping manually, 108-109                   | text fields, grouping for redistricting (case   |
| including years when grouping by             | study), 106-108                                 |
| months, 110                                  | Value field, customizing calculations, 63-70    |
| dragging/dropping in reports, 25-26          | Fields list                                     |
| expanding/collapsing in Compact layouts, 51  | docking/undocking, 77                           |
| filter fields, 369-373. See also page fields | rearranging, 77-78                              |
| (VBA)                                        | filling                                         |
| Filters area, adding fields to, 96           | blank cells                                     |
| formatting, 14                               | in data area, 336                               |
| model fields, adding to pivot tables, 383    | in row area, 336                                |
| multiple data fields, troubleshooting issues | empty cells in row fields, 393                  |
| with, 355-356                                | Go To Special function (Excel), 395-396         |
| naming fields, 49                            | Repeat All Item Labels feature, 394-395         |
| numeric fields                               | FILTER function, 238                            |
| adding to Values area, 384                   | filters, 32. See also slicers                   |
| grouping, 104-105                            | 3D Map, 296                                     |
| rank number fields, adding to pivot          | AutoFiltering pivot tables, 401-404             |
| tables, 396-398                              | conceptual filters in VBA, 374-377              |
| page fields (VBA), 369-373. See also filter  | date filters in VBA, 375                        |
| fields                                       | Filtered Items in Totals, 269                   |
| pivot fields                                 | filter fields, 369-373. See also page fields    |
| manually filtering multiple items in,        | (VBA)                                           |
| 373-374                                      | label filters in VBA, 374                       |
| restrictions, 413-415                        | pivot fields, manually filtering multiple items |
| PivotTable Fields list, 21-22                | in, 373-374                                     |
| adding fields to tables, 24                  | pivot tables                                    |
| dragging/dropping fields in tables,          | AutoFiltering pivot tables, 401-404             |
| 25-26                                        | check boxes, 88-89                              |
| primary keys, 177                            | column fields, 88                               |
| rank number fields, adding to pivot tables,  | Date Filters, 94-96                             |
| 396-398                                      | dates, filtering by, 101                        |
| row fields                                   | Filters area, 96-97                             |
| adding multiple subtotals to one field,      | labels, 90-96                                   |
| 72                                           | overview of, 86-87                              |
| filling empty cells, 393-396                 |                                                 |

| replicating reports for each item in a                            | fields, 14                                   |
|-------------------------------------------------------------------|----------------------------------------------|
| filter, 97-98                                                     | individual values in pivot tables, 405-407   |
| row fields, 88                                                    | numbers                                      |
| search box, 89-90                                                 | multiple number formats in pivot tables      |
| slicers, 99-104, 378-380                                          | 404-405                                      |
| Timeline slicers, 101-104                                         | thousands separators, 46-47                  |
| Top 10 filter, 93-94                                              | pivot charts, 156                            |
| Values columns, filtering Label columns,                          | pivot tables, 333-335, 350                   |
| 91-92                                                             | sections of pivot tables, 407-408            |
| recordsets, filtering with ShowDetail (VBA),                      | slicers, 100-101                             |
| 367-373                                                           | formulas                                     |
| search filter in VBA, 377, 378                                    | arrow keys in formula creation, 286          |
| Top 10 filter, 268                                                | calculated fields, creating with formulas    |
| value filters in VBA, 375                                         | outside a pivot table, 123-124               |
| Filters area, 6, 22                                               | documenting, 148                             |
| adding fields to, 96                                              | GetPivotData, preventing, 429                |
| choosing                                                          | List Formulas command, 148                   |
| multiple items from a filter, 97                                  | frequency distributions, creating with pivot |
| one item from a filter, 96                                        | tables, 409-410                              |
| creating filters, 27                                              | functions (OLAP cube), 248-250               |
| flat maps in 3D Map, 295, 296                                     |                                              |
| fonts and themes, 62                                              |                                              |
| forecasts, summarizing next year's forecast (case study), 129-133 | G                                            |
| form controls                                                     | Gainer, Dave, 425                            |
| ActiveX controls versus, 307                                      | geocoding data in 3D Map, 290-291            |
| defined, 306                                                      | GeoFlow. See 3D Map                          |
| macros, assigning to form controls, 308                           | GetPivotData, 425                            |
| scrollbars, adding to spreadsheets, 309-312                       | default status, determining reasons for its, |
| user interfaces, creating, 306-308                                | 430-431                                      |
| viewing, 307                                                      | pivot table annoyances, solving, 431         |
| formatting                                                        | creating shell reports, 435-436              |
| cells in Office 365, 72                                           | creating ugly pivot tables, 432-435          |
| conditional formatting and pivot tables                           | populating shell reports, 437-440            |
| customizing rules, 168-172                                        | updating shell reports, 441-442              |
| example of conditional formatting,                                |                                              |
| 165-167                                                           |                                              |

preprogrammed scenarios, 167-168

| preventing                                           | Н                                                   |
|------------------------------------------------------|-----------------------------------------------------|
| by turning off GetPivotData, 429-430                 | ••                                                  |
| by typing the formula, 429                           | hard data, turning pivot tables into, 393           |
| problems with, 426-428                               | headings                                            |
| GETPIVOTDATA function                                | column headings, 11                                 |
| cube formulas versus, 232                            | section headings, storing data in, 12               |
| extracting cells from pivot tables based on          | heat maps in 3D Map, 294                            |
| pivot caches, 232                                    | help                                                |
| Get & Transform tools, cleaning up data sources      | Excel Help tool (VBA), 326                          |
| (case studies), 15-19                                | support/feedback, xxxii                             |
| globes, using store maps instead of (case study),    | hiding                                              |
| 299-302                                              | columns with Power Pivot, 287                       |
| Go To Special function (Excel), empty cells, filling | legends in 3D Map, 296                              |
| in row fields, 395-396                               | panes in 3D Map, 296                                |
| grand totals                                         | hierarchies, 116-118                                |
| calculations, grand total references, 139            | drill-down hierarchies, 219-220                     |
| controlling with VBA, 337-338                        | OLAP cubes, 243, 257                                |
| layouts, 50, 57-58                                   | Power Pivot and, 287                                |
| gridlines, restoring to pivot tables, 45             | high-to-low sequences, sorting customers in         |
| grouping                                             | based on revenue, 79-82                             |
| auto date-grouping, 75                               | Hoter, Dany, 238                                    |
| AutoGroup                                            |                                                     |
| determining AutoGroup criteria, 111                  |                                                     |
| using, 112                                           |                                                     |
| year-over-year reports, 113-115                      |                                                     |
| calculating groups, 361-362                          | Ideas feature, 29-30                                |
| date fields                                          | images in Power BI Desktop, 212                     |
| by week, 110-111                                     | importing                                           |
| including years when grouping by months, 110         | custom visualizations, Power BI Desktop,<br>221-222 |
| manually grouping, 108-109                           | data to Power BI Desktop, 208                       |
| date grouping, xxiv                                  | Index option (Value Field Settings dialog box,      |
| numeric fields, 104-105                              | Show Values As tab), 69-70                          |
| pivot tables, 286                                    | individual values, formatting in pivot tables,      |
| repeating as columns, 13                             | 405-407                                             |
| text fields for redistricting (case study),          | Insert Slicers dialog box, 31-32                    |
| 106-108                                              | Insights command (Office 365), xxiv                 |
|                                                      | Insights feature and Power BI Deskton, 224          |

### interactive reports

| interactive reports                                | latitude (3D Map), 290                               |
|----------------------------------------------------|------------------------------------------------------|
| Power BI Desktop, creating reports with            | layers, adding to reports, 25                        |
| cross-filtering charts, 218                        | layouts, 22-24                                       |
| drill-down hierarchies, 219-220                    | blank rows, 50, 56-57                                |
| mobile phones, designing reports for,              | classic pivot table layout, 26-27                    |
| 223                                                | Compact layout, 51-53, 58, 75-76                     |
| publishing to Power BI Desktop, 222                | deferring layout updates, 39-40                      |
| visualizations, 213-217, 221-224                   | grand totals, 50, 57-58                              |
| showing revenue by product and time period         | Outline layout, 52-53                                |
| (case study), 157-161                              | subtotals, 50                                        |
| interactive web pages, workbooks as, 226-229       | Tabular layout, 12-14, 53, 75-76, 344                |
| item labels, repeating, 52                         | vertically arranging pivot tables, 59                |
|                                                    | legends (3D Map), 296                                |
|                                                    | life after pivot tables (case study), xxvii-xxix     |
| J–K                                                | life before pivot tables (case study), xxiv-xxvi     |
|                                                    | line-to-line comparisons, Value field calculations,  |
| Javelin, xxvi                                      | 66                                                   |
| Jelen, Bill, 306                                   | linked tables, adding to Data Model, 279             |
|                                                    | links, sharing to workbooks, 229                     |
| -                                                  | List Formulas command, 148                           |
| L                                                  | lists (custom), sorting, 84-86, 286                  |
| Label columns, filtering with Values column infor- | live pivot tables, converting to static values (case |
| mation, 91-92                                      | study), 54-55                                        |
| Label Filters option, filtering with, 90-91        | Live Preview feature, 60                             |
| labeling                                           | loading to Data Model instead of Excel grid,         |
| column labels, splitting between two rows, 12      | 277-278                                              |
| data points in 3D Map, 294                         | longitude (3D Map), 290                              |
| Date Filters, 94-96                                | Lotus, xxvi                                          |
| filtering, 90-91                                   | Lotus Improv, xxvi                                   |
| label filters in VBA, 374                          |                                                      |
| maps in 3D Map, 295                                |                                                      |
| Repeat All Item Labels, 330, 394-395               | M                                                    |
| repeating item labels, 52                          | M is for Data Monkey, 195, 287                       |
| row labels, turning on/off in Compact layout,      |                                                      |
| 58                                                 | M language                                           |
| large data files, processing with Power Query,     | applied steps (Power Query), 194-195<br>viewing, 276 |
| 273-275                                            | Macro Pocordor versus Power Query, 277               |

| macros, 330                                 | flat maps, 295-296                           |
|---------------------------------------------|----------------------------------------------|
| benefits of, 303                            | geocoding data, 290-291                      |
| creating                                    | heat maps, 294                               |
| Power Query, 313-321                        | hiding                                       |
| VBA Macro Controller, 310-312               | legends, 296                                 |
| defined, 303                                | panes, 296                                   |
| disabling, 324                              | labeling                                     |
| enabling, 323-325                           | data points, 294                             |
| form controls, assigning macros to, 308     | maps, 295                                    |
| functionality, adding to recorded macros,   | latitude, 290                                |
| 308-309                                     | legends                                      |
| macro recorder, 326-328                     | hiding, 296                                  |
| pivot table reports and, 303                | resizing, 296                                |
| recording, 304-305, 308-309                 | longitude, 290                               |
| scrollbars, adding to spreadsheets, 309-312 | navigating maps, 292-293                     |
| security, 305-306                           | pie charts, 294                              |
| VBA Macro Controller, 310-312               | preparing data for, 289                      |
| managing                                    | region maps, 294                             |
| calculations, OLAP pivot tables, 257-258    | relationships (table), 290                   |
| Data Model relationships, 179               | resizing legends, 296                        |
| queries in Power Query, 196-198             | store maps, using instead of globes (case    |
| manual sort sequences, 82, 83, 84           | study), 299-302                              |
| manually                                    | table relationships, 290                     |
| adding calculated fields to data sources,   | timelines, 298                               |
| 122-123                                     | tours, creating, 298-299                     |
| grouping date fields, 108-109               | vantage point, moving, 293                   |
| maps (3D), 289                              | video, creating, 299                         |
| aerial photography maps, 295                | zooming in/out of maps, 293                  |
| animating data over time, 297-298           | market activity analysis (case study), 35-36 |
| annotation (text boxes), 294, 299           | McDaid, Joe, 238                             |
| bubble charts, 294                          | MDX (Multidimensional Expressions), 250      |
| column charts, 292, 296                     | calculated measures, 251-253                 |
| combining data sets, 297                    | calculated members, 254-257                  |
| custom maps, 290                            | MDX Solutions, 251                           |
| custom shapes, 290                          | measures (DAX), 139                          |
| data cards (tooltips), 296                  | defined, 121                                 |
| filters, 296                                | median calculations, 269-271                 |

| OLAP cubes, 243, 250-253  Power Pivot, 384. See also calculations using DAX measures instead of calculated fields (case study), 141-145 median calculations with DAX measures, 269-271 members of OLAP cubes, 243, 250, 254-257 | numeric columns in blank cells, 24<br>numeric fields<br>adding to Values area, 384<br>grouping, 104-105 |
|----------------------------------------------------------------------------------------------------|----------------------------------------------------------------------------------------------------|
| Merge queries, 421                                                                                                    | 0                                                                                                    |
| mobile phones, designing interactive reports for,                                                                                                    | O                                                                                                    |
| 223                                                                                                    | object-oriented coding                                                                                  |
| model fields, adding to pivot tables, 383                                                                                                    | data ranges, 327-328                                                                                    |
| modifying styles with document themes, 61-62                                                                                                    | End+Down arrow versus End+Up arrow, 328                                                                 |
| months, grouping by, 110                                                                                                    | shortening code, 329                                                                                    |
| mouse, manual sort sequences, 83-84                                                                                                    | super-variables, 328-329                                                                                |
| Movie PivotTable dialog box, 41                                                                                                    | With and End With, 329                                                                                  |
| multiple data fields, troubleshooting issues with,                                                                                                    | Office 365                                                                                              |
| 355-356                                                                                                    | costs of, xxxi                                                                                          |
| multiple number formats in pivot tables, 404-405                                                                                                    | Excel 2019 versus, xxix-xxx                                                                             |
| multiple ranges, defined, 175                                                                                                    | formatting cells, 72                                                                                    |
|                                                                                                    | Insights command, xxiv                                                                                  |
|                                                                                                    | new features of, xxx-xxxi                                                                               |
| N                                                                                                    | ribbon, xxx                                                                                             |
| named ranges and calculations 120                                                                                                    | offline cubes, creating, 245-247                                                                        |
| named ranges and calculations, 139                                                                                                    | OLAP (Online Analytical Processing)                                                                     |
| named sets, 330                                                                                                    | cubes                                                                                                   |
| naming                                                                                                    | connecting to, 239-242                                                                                  |
| fields, 49                                                                                                    | dimensions of, 243                                                                                      |
| pivot tables, 33                                                                                                    | functions, 248-250                                                                                      |
| natural language queries and Power BI Desktop,<br>213                                                                                                    | hierarchies of, 243, 257                                                                                |
| navigating maps in 3D Map, 292-293                                                                                                    | levels of, 243                                                                                          |
| next year's forecast (case study), summarizing,                                                                                                    | measures of, 243, 250-253                                                                               |
| 129-133                                                                                                    | members of, 243, 250, 254-257                                                                           |
| number fields (rank), adding to pivot tables,                                                                                                    | offline cubes, creating, 245-247                                                                        |
| 396-398                                                                                                    | PivotTable Fields list, 244                                                                             |
| number formats                                                                                                    | structure of, 242-243                                                                                   |
| changing in pivot tables, 347-348                                                                                                    | databases, 239-240, 250-251                                                                             |
| multiple formats in pivot tables, 404-405                                                                                                    | pivot tables                                                                                            |
| thousands separators, 46-47                                                                                                    | adding calculations to, 250                                                                             |
|                                                                                                    | limitations of, 244-245                                                                                 |

| managing calculations, 257-258 MDX and, 250-251                                  | interactive reports showing revenue by product and time period (case study), 157-161 |
|----------------------------------------------------------------------------------|--------------------------------------------------------------------------------------|
| what-if analysis of OLAP data, 258-259 OneDrive workbooks, sharing links to, 229 | pivot field buttons, 152-153, 160                                                    |
| operator precedence and calculations, 138                                        | pivot tables and                                                                     |
| Outline layout, 52-53                                                            | effects of changes in pivot tables on<br>pivot charts, 154                           |
| P                                                                                | placement of data fields in pivot tables<br>on pivot charts, 154-156                 |
| •                                                                                | x-axis, 155                                                                          |
| page breaks, subtotals as, 350-351                                               | XY scatter charts, 164-165                                                           |
| page fields (VBA), 369-373. See also filter fields                               | y-axis, 155                                                                          |
| percentage change column for year-over-year reports, 417-419                     | pivot field buttons (pivot charts), 152-153, 160<br>pivot fields                     |
| pictures of pivot charts, distributing, 163                                      | manually filtering multiple items in, 373-374                                        |
| pie charts in 3D Map, 294                                                        | restrictions, 413-415                                                                |
| pivot caches, 7, 398                                                             | Pivot Power Premium add-in, 45                                                       |
| cells, extracting from pivot tables based on                                     | PivotTable Fields list, 21-22                                                        |
| pivot caches, 232                                                                | fields                                                                               |
| Data Model tables and, 383                                                       | adding to tables, 24                                                                 |
| defining, 383                                                                    | dragging/dropping in tables, 25-26                                                   |
| refreshing, 6                                                                    | OLAP cubes, 244                                                                      |
| changes made to existing data sources,                                           | pivot table reports, 1                                                               |
| 36                                                                               | column headings, 11                                                                  |
| expanded data source ranges, 37                                                  | layouts, 22-24                                                                       |
| sharing, 37-39                                                                   | classic layout, 26-27                                                                |
| pivot charts                                                                     | deferring layout updates, 39-40                                                      |
| alternatives to, 161                                                             | starting over, 40                                                                    |
| deleting underlying pivot tables, 162                                            | location of, choosing, 20                                                            |
| distributing pictures of pivot charts, 163                                       | macros, 303                                                                          |
| pivot table-linked cells as pivot chart                                          | pivot caches, 6-7                                                                    |
| source data, 163-165                                                             | refreshing                                                                           |
| turning pivot tables into hard values, 162 creating, 150-153                     | changes made to existing data sources<br>36                                          |
| defined, 149                                                                     | expanded data source ranges, 37                                                      |
| formatting limitations, 156                                                      | size of, reducing, 398                                                               |
|                                                                                  | snapshots, 6                                                                         |

#### pivot tables

| pivot tables, 1                          | cells                                         |
|------------------------------------------|-----------------------------------------------|
| anatomy of                               | blank cells, deleting, 346-347                |
| Columns area, 5                          | extracting from pivot tables based on         |
| Filters area, 6                          | pivot caches, 232                             |
| Rows area, 5                             | Columns area, 5, 22                           |
| Values area, 4                           | comparing tables with, 400-401                |
| annoyances, solving with GetPivotData,   | conditional formatting                        |
| 431-432                                  | customizing rules, 168-172                    |
| creating shell reports, 435,-436         | example of, 165-167                           |
| creating ugly pivot tables, 432-435      | preprogrammed scenarios, 167-168              |
| populating shell reports, 437-440        | converting live tables to static values (case |
| updating shell reports, 441-442          | study), 54-55                                 |
| basic creation, 19                       | copying as values to workbooks, 349-350       |
| adding fields to reports, 22-24          | creating. See also basic pivot table creation |
| adding layers to reports, 25             | from Data Model, 283                          |
| choosing report location, 20             | Pivot Power Premium add-in, 45                |
| classic pivot table layout, 26-27        | VBA and, 330-338                              |
| creating filters, 27                     | cube formulas, converting pivot tables to,    |
| data selection, 20                       | 232-238                                       |
| dragging/dropping fields in reports,     | custom lists, sorting, 286                    |
| 25-26                                    | customizing, 44                               |
| Ideas feature, 29-30                     | blank cells, 47-48                            |
| laying out reports, 22-24, 39-40         | blank rows, 50, 56-57                         |
| PivotTable Fields list, 21-26            | changing field names, 49                      |
| rearranging tables, 25-26                | converting live pivot tables to static        |
| Recommended PivotTables, 28-30           | values (case study), 54-55                    |
| slicers, 31-35                           | Count of Revenue bug, 62                      |
| blank cells, deleting, 346-347           | default pivot tables, 44                      |
| calculated data fields, 358-359          | formatting cells in Office 365, 72            |
| calculated items, 359-361                | grand totals, 50, 57-58                       |
| calculating groups, 361-362              | gridlines, 45                                 |
| calculating with, 355                    | layouts, 50-53, 56-58, 75-76                  |
| Show Values As tab (Value Field Settings | subtotals, 50                                 |
| dialog box), 362-363                     | number format, thousands separators,          |
| VBA calculation options per Excel        | 46-47                                         |
| version, 364                             | Pivot Power Premium add-in, 45                |
| calculation functions, 356-358           |                                               |

| previewing changes with Live Preview feature, 60 | GetPivotData, solving annoyances with,<br>431-432 |
|--------------------------------------------------|---------------------------------------------------|
| replacing blank cells with zeros, 47-48          | creating shell reports, 435-436                   |
| settings, xxiv                                   | creating ugly pivot tables, 432-435               |
| styles, 45, 59-62                                | populating shell reports, 437-440                 |
| subtotals, 50, 70-72                             | updating shell reports, 441-442                   |
| Value field calculations, 63-70                  | grouping, 286                                     |
|                                                  |                                                   |
| Data Model                                       | hard data, turning pivot tables into, 393         |
| adding model fields to, 383                      | Ideas feature, 29-30                              |
| adding numeric fields to Values area,            | life after (case study), xxvii-xxix               |
| 384                                              | life before (case study), xxiv-xxvi               |
| creating pivot tables, 283, 383-386              | live tables, converting to static values (case    |
| data sets, exploding                             | study), 54-55                                     |
| to different tabs, 410-411                       | limitations of, 7                                 |
| to different workbooks, 415-417                  | Move PivotTable dialog box, 41                    |
| date groups and VBA, 344-346                     | multiple data fields, troubleshooting issues      |
| default behaviors, changing for future pivot     | with, 355-356                                     |
| tables, 392                                      | naming, 33                                        |
| default settings, xxiv                           | new features, xxiii-xxiv                          |
| development of, xxvi                             | number fields (rank), adding to pivot tables,     |
| distributions (frequency), creating, 409-410     | 396-398                                           |
| Excel backward compatibility, 7, 8               | number format                                     |
| extracts, creating, 3                            | changing, 347-348                                 |
| filters                                          | multiple number formats in, 404-405               |
| AutoFiltering pivot tables, 401-404              | OLAP pivot tables                                 |
| creating, 27                                     | adding calculations to, 250                       |
| Filters area, 6, 22, 27                          | limitations of, 244-245                           |
| formatting, 333-335                              | managing calculations, 257-258                    |
| individual values in pivot tables,               | MDX and, 250-251                                  |
| 405-407                                          | what-if analysis of OLAP data, 258-259            |
| multiple number formats in pivot tables,         | page breaks, subtotals as, 350-351                |
| 404-405                                          | product calculations, 286                         |
| sections of pivot tables, 407-408                | rank number fields, adding to pivot tables,       |
| VBA and, 350                                     | 396-398                                           |
| frequency distributions, creating, 409-410       | rearranging, 25-26                                |
| . ,                                              | Recommended PivotTables, xxvii, 28-30             |
|                                                  | refreshing, 431                                   |

#### pivot tables

| all pivot tables in a workbook at the same time, 388 | creating reports for each region/model,<br>369-373 |
|------------------------------------------------------|----------------------------------------------------|
| automatically refreshing, 388                        | creating revenue by category reports,              |
| relocating, 41                                       | 341-344                                            |
| restrictions, 412-413                                | date filters, 375                                  |
| Rows area, 5, 22                                     | date groups, 344-346                               |
| slicers                                              | deleting blank cells, 346-347                      |
| connecting to multiple pivot tables,                 | filtering recordsets with ShowDetail,              |
| 32-33                                                | 367-373                                            |
| standard slicers, 31-33                              | formatting pivot tables, 350                       |
| Timeline slicer, 34-35                               | label filters, 374                                 |
| sort order, controlling with AutoSort, 347           | manually filtering multiple items in pivot         |
| sorting                                              | fields, 373-374                                    |
| custom lists, 390-391                                | search filter, 377-378                             |
| unique sort order, 389-390                           | slicers, filtering pivot tables, 378-380           |
| static values (case study), converting live          | subtotals as page breaks, 350-351                  |
| tables to, 54-55                                     | summary reports, producing, 352-354                |
| subtotals                                            | suppressing subtotals for multiple row             |
| as page breaks, 350-351                              | fields, 348                                        |
| suppressing for multiple row fields, 348             | Tabular layouts, 344                               |
| Tabular layouts and VBA, 344                         | value filters, 375                                 |
| ugly pivot tables, creating, 432-435                 | versions of, 330                                   |
| updates, xxxii                                       | workbooks, copying pivot tables to, 349-350        |
| usage examples, 2, 3                                 | Power BI Custom Visuals, 173-174                   |
| Values area, 4, 22                                   | Power BI Desktop, xxiv, 207                        |
| VBA                                                  | cross-filtering charts, 218                        |
| AutoShow and executive overviews,                    | drill-down hierarchies, 219-220                    |
| 365-367                                              | Excel, preparing data in, 208                      |
| calculating with pivot tables, 355-364               | images in, 212                                     |
| changing default number format,                      | importing data to, 208                             |
| 347-348                                              | Insights feature, 224                              |
| conceptual filters, 374-377                          | interactive reports, creating                      |
| controlling sort order with AutoSort, 347            | creating visualizations, 213-217                   |
| converting to values, 338-341                        | cross-filtering charts, 218                        |
| copying as values to workbooks,<br>349-350           | designing reports for mobile phones,<br>223        |
| creating pivot tables, 330-338                       | drill-down hierarchies, 219-220                    |
|                                                      |                                                    |

| importing custom visualizations,<br>221-222 | creating relationships between tables,<br>382  |
|---------------------------------------------|------------------------------------------------|
| publishing to Power BI Desktop, 222         | defining pivot caches, 383                     |
| publishing to workspaces, 223-224           | February 29 1900, 286-287                      |
| natural language queries, 213               | hierarchies, 116-118, 287                      |
| navigating, 209-210                         | limitations of, 286-287                        |
| preparing data in, 210-212                  | measures, 384. See also calculations           |
| publishing to, 222                          | pivot tables, creating from Data Model, 283    |
| Q&A feature, 225-226                        | relationships, 284                             |
| querying data, 225-226                      | time intelligence, 285                         |
| relationships, 210-213                      | using DAX measures instead of calculated       |
| setting up, 207                             | fields (case study), 143                       |
| signing in, 207                             | Power Pivot and Power BI, 287                  |
| synonyms, defining, 213                     | Power Pivot Data Model, 330                    |
| visualizations, 209                         | Power Pivot for the Data Analyst, 282          |
| creating, 213-217                           | Power Query                                    |
| importing custom visualizations,            | Advanced Query Editor, 195                     |
| 221-222                                     | applied steps, 194-195, 276                    |
| workspaces, publishing to, 223-224          | big data files, processing, 273-275            |
| Power Map. See 3D Map                       | cleaning up data sources (case studies), 15-19 |
| Power Pivot, xxiv, 261                      | columns                                        |
| 32-bit Excel and, 287                       | adding, 275-276                                |
| benefits of, 287                            | Column From Examples feature, 275              |
| columns                                     | column-level actions, 198-200                  |
| calculated columns, adding in Power         | removing, 191                                  |
| Pivot grid, 281-282                         | splitting, 204-206                             |
| categorizing, 287                           | connection types, 202                          |
| hiding, 287                                 | ETL processes, 188                             |
| renaming, 287                               | installing, 188                                |
| sorting one column by another, 282          | M language                                     |
| Data Model                                  | applied steps, 194-195                         |
| adding model fields to pivot tables, 383    | viewing, 276                                   |
| adding numeric fields to Values area,       | macros, creating, 313-321                      |
| 384                                         | managing queries, 196-198                      |
| adding tables to, 381                       | outputting data to Data Model, 193             |
| creating pivot tables, 383-386              | Power Query Editor, cleaning up data sources   |
|                                             | (case studies), 16                             |

### Power Query

| previewing data, 190                             | starting queries with Power Query, 188-190             |
|--------------------------------------------------|--------------------------------------------------------|
| queries                                          | web queries (Power Query)                              |
| managing, 196-198                                | Advanced Query Editor, 195                             |
| starting, 188-190                                | applied steps, 194-195                                 |
| refreshing data, 196                             | column-level actions, 198-200                          |
| removing columns, 191                            | connection types, 202                                  |
| splitting                                        | ETL processes, 188                                     |
| columns, 204-206                                 | installing, 188                                        |
| rows, 204-206                                    | managing queries, 196-198                              |
| table actions, 200-201                           | outputting data to Data Model, 193                     |
| transforming data, 190-192                       | previewing data, 190                                   |
| transposing data sets (case study), 202-204      | refreshing data, 196                                   |
| two-way VLOOKUP, 419-424                         | removing columns, 191                                  |
| VBA Macro Recorder versus, 277                   | splitting columns/rows, 204-206                        |
| Power View, xxiv                                 | starting queries, 188-190                              |
| previewing changes with Live Preview feature, 60 | table actions, 200-201                                 |
| primary keys, 177                                | transforming data, 190-192                             |
| product calculations, 286                        | transposing data sets (case study),                    |
| Project Explorer (Visual Basic Editor), 325      | 202-204                                                |
| properties (VBA coding), 327                     |                                                        |
| Properties window (Visual Basic Editor), 326     |                                                        |
| publishing                                       | R                                                      |
| interactive reports to workspaces, 223-224       |                                                        |
| to Power BI Desktop, 222                         | ranges                                                 |
| Puls, Ken, 195, 287                              | multiple ranges, defined, 175                          |
|                                                  | named ranges and calculations, 139                     |
| ^                                                | rank number fields, adding to pivot tables,<br>396-398 |
| Q                                                | ranking, Value field calculations, 67                  |
| Q&A feature and Power BI Desktop, 225-226        | rearranging                                            |
| queries                                          | columns, 83-84                                         |
| managing queries with Power Query, 196-198       | Fields list, 77-78                                     |
| Merge queries, 421                               | pivot tables, 25, 26                                   |
| natural language queries, 213                    | Recommended PivotTables, xxvii, 28-30                  |
| Power BI Desktop                                 | redistricting, grouping text fields for (case study),  |
| natural language queries, 213                    | 106-108                                                |
| querying data with Q&A feature,<br>225-226       |                                                        |

| references and calculations                          | relocating pivot tables, 41                               |
|------------------------------------------------------|-----------------------------------------------------------|
| cell references, 139                                 | removing columns with Power Query Editor, 191             |
| totals, 139                                          | renaming columns with Power Pivot, 287                    |
| refreshing                                           | re-ordering items, 286                                    |
| data in Power Query, 196                             | Repeat All Item Labels, 330, 394-395                      |
| data sources                                         | repeating                                                 |
| changes made to existing data sources,               | groups as columns, 13                                     |
| 36                                                   | item labels, 52                                           |
| expanded data source ranges, 37                      | replicating reports for each item in a filter, 97-98      |
| pivot caches, 6                                      | report layouts, 50                                        |
| changes made to existing data sources,               | blank rows, 50, 56, 57                                    |
| 36                                                   | Compact layout, 51, 53, 75, 76                            |
| expanded data source ranges, 37                      | turning row labels on/off, 58                             |
| pivot table reports                                  | grand totals, 50, 57, 58                                  |
| changes made to existing data sources,               | Outline layout, 52, 53                                    |
| 36                                                   | subtotals, 50                                             |
| expanded data source ranges, 37                      | Tabular layout, 53, 75, 76                                |
| pivot tables, 431                                    | reports                                                   |
| all pivot tables in a workbook at the same time, 388 | filters, replicating reports for each item in a,<br>97-98 |
| automatically refreshing, 388                        | interactive reports, creating with Power BI               |
| slow refreshes, 286                                  | Desktop                                                   |
| region maps in 3D Map, 294                           | creating visualizations, 213, 214, 215, 217               |
| relationships                                        | cross-filtering charts, 218                               |
| 3D Map table relationships, 290<br>Data Model        | designing reports for mobile phones,<br>223               |
| activating relationships, 180                        | drill-down hierarchies, 219, 220                          |
| creating relationships, 178-180                      | importing custom visualizations, 221,                     |
| deactivating relationships, 180                      | 222                                                       |
| deleting relationships, 180                          | publishing to Power BI Desktop, 222                       |
| editing relationships, 180                           | publishing to workspaces, 223, 224                        |
| managing relationships, 179                          | layouts                                                   |
| tables, 279-280, 382                                 | blank rows, 50, 56-57                                     |
| Power BI Desktop, 210-213                            | Compact layout, 51-53, 58, 75-76                          |
| Power Pivot and, 284                                 | grand totals, 50, 57-58                                   |
| tables, defining relationships between tables        | Outline layout, 52-53                                     |
| with Data Model, 279-280                             | subtotals, 50                                             |
|                                                      | Tabular layout, 53, 75-76                                 |

| macros, 303                                                                      | blank cells, filling in row area, 336                |
|----------------------------------------------------------------------------------|------------------------------------------------------|
| replicating reports for each item in a filter,                                   | blank rows (layouts), 50, 56-57                      |
| 97-98                                                                            | column labels, splitting between two rows, 12        |
| revenue by category reports, creating,                                           | empty cells, filling, 393                            |
| 341-344                                                                          | Go To Special function, 395-396                      |
| shell reports                                                                    | Repeat All Item Labels feature, 394-395              |
| creating, 435-436                                                                | empty rows in data sources, 14                       |
| populating, 437-440                                                              | filtering fields, 88                                 |
| updating, 441-442                                                                | labels, turning on/off in Compact layout, 58         |
| size of, reducing, 398                                                           | multiple row fields, suppressing subtotals in,       |
| summary reports, producing, 352-354                                              | 348                                                  |
| Top 5 Markets reports, 365-367                                                   | splitting with Power Query, 204-206                  |
| top-five reports, creating with Top 10 filter,                                   | subtotals                                            |
| 93-94                                                                            | adding multiple subtotals to one field,              |
| VBA, creating reports for each region/model,                                     | 72                                                   |
| 369-373                                                                          | suppressing for multiple row fields, 348             |
| year-over-year reports                                                           | turning on/off in row fields, 70,-71                 |
| creating, 113-115                                                                | Rows area, 5, 22                                     |
| percentage change column and, 417-419                                            | running total calculations, Value field calculations |
| requirements (system), xxxii                                                     | 67-68                                                |
| resizing legends (3D Map), 296                                                   |                                                      |
| restrictions                                                                     |                                                      |
| pivot fields, 413-415                                                            | S                                                    |
| pivot tables, 412-413                                                            | _                                                    |
| revenue                                                                          | Salas, Pito, xxvi                                    |
| interactive reports showing revenue by                                           | scatter charts, 164-165                              |
| product and time period (case study),                                            | scrollbars, adding to spreadsheets, 309-312          |
| creating, 157-161                                                                | search box, filtering with, 89-90                    |
| revenue by category reports, creating,                                           | search filter in VBA, 377-378                        |
| 341-344                                                                          | section headings, storing data in, 12                |
| sorting customers into high-to-low sequences                                     | security                                             |
| based on revenue, 79-82                                                          | macros, 305-306                                      |
| ribbon                                                                           | trusted locations, 306                               |
| Excel 2019, xxix-xxx                                                             | shapes (custom) in 3D Map, 290                       |
| Office 365, xxx                                                                  | sharing                                              |
| rows                                                                             | links to workbooks, 229                              |
| % Of Parent Row option (Value Field Settings dialog box, Show Values As tab), 69 | pivot caches, 37-39                                  |

| shell reports                                              | snapshots                                                     |
|------------------------------------------------------------|---------------------------------------------------------------|
| creating, 435-436                                          | pivot caches, refreshing, 6                                   |
| populating, 437-440                                        | pivot table reports, 6                                        |
| updating, 441-442                                          | solve order of calculated items, changing, 147                |
| ShowDetail (VBA), filtering recordsets, 367-369            | Sort by Doodads rule, 82-83                                   |
| ShowPages (VBA), 370                                       | SORTBY function, 238                                          |
| Show Values As tab (Value Field Settings dialog            | sorting                                                       |
| box), 65                                                   | custom lists, 286                                             |
| % Difference From option, 68-69                            | data items, unique sort order, 389-390                        |
| % Of option, 66                                            | one column by another with Power Pivot, 282                   |
| % Of Parent Column option, 69                              | pivot tables                                                  |
| % Of Parent Row option, 69                                 | custom lists, 84-86, 390-391                                  |
| % Of Parent Total option, 69                               | manual sort sequences, 82-84                                  |
| % Of Total option, 66                                      | Sort by Doodads rule, 82-83                                   |
| Index option, 69-70                                        | sorting customers into high-to-low se-                        |
| performing calculations with, 362-363                      | quences based on revenue, 79-82                               |
| ranking options, 67                                        | unique sort order, 389-390                                    |
| running total calculations, 67-68                          | sort order, controlling with AutoSort, 347                    |
| size of pivot table reports, reducing, 398                 | source data worksheets, deleting, 398                         |
| slicers, 330. See also filters                             | spaces                                                        |
| columns, adding to slicers, 100                            | as text, 24                                                   |
| compatibility, 7                                           | Delete key versus, 24                                         |
| filtering with, 99-101, 378-380                            | splitting                                                     |
| formatting, 100-101                                        | columns                                                       |
| Insert Slicers dialog box, 31-32                           | labels between two rows, 12                                   |
| multiple pivot tables                                      | columns with Power Query, 204-206                             |
| connecting to, 32-33                                       | rows with Power Query, 204-206                                |
| driving from, 102-104                                      | Spofford, George, 251                                         |
| slicing the measures, 243                                  | spreadsheets, adding scrollbars to, 309-312                   |
| standard slicers, creating, 31-33                          | SQL Server, creating pivot tables from SQL Server             |
| Timeline slicers, 101                                      | data, 184-187                                                 |
| compatibility, 35                                          | standard slicers, creating, 31-33                             |
| creating, 34-35                                            | starting over, pivot table layouts, 40                        |
| driving multiple tables from, 102-104                      | static values, converting live pivot tables to (case          |
| interactive reports showing revenue                        | study), 54-55                                                 |
| by product and time period (case study), creating, 158-159 | store maps, using instead of a globe (case study),<br>299-302 |

| storing data in section headings, 12                     | pivot tables, comparing with, 400-401                 |
|----------------------------------------------------------|-------------------------------------------------------|
| styles                                                   | Power Query, table actions, 200-201                   |
| creating, 60                                             | relationships                                         |
| customizing, 60                                          | 3D Map relationships, 290                             |
| modifying with document themes, 61-62                    | defining with Data Model, 279-280                     |
| pivot table styles, 59                                   | styles, applying, 45                                  |
| applying, 45                                             | Tabular layout, 12-14, 53, 75-76, 344                 |
| creating styles, 60                                      | text                                                  |
| customizing styles, 60                                   | spaces as, 24                                         |
| modifying with document themes,                          | Values area, reporting text in, 272                   |
| 61-62                                                    | text boxes (annotation) in 3D Map, 294, 299           |
| subtotals, 50                                            | text fields, grouping for redistricting (case study), |
| calculations, subtotal references, 139                   | 106-108                                               |
| controlling with VBA, 337-338                            | themes                                                |
| multiple subtotals, adding to one field, 72              | document themes, modifying styles with,               |
| page breaks, 350-0351                                    | 61-62                                                 |
| row fields, turning subtotals on/off in, 70-71           | fonts, 62                                             |
| Sum, Count of Revenue bug, 62                            | thousands separators (number format), 46-47           |
| SUMIFS function, xxv-xxviii                              | time intelligence (Power Pivot), 285                  |
| summarizing next year's forecast (case study),           | Timeline slicers, 101                                 |
| 129-133                                                  | compatibility, 35                                     |
| summary reports, producing, 352-354                      | creating, 34-35                                       |
| SUMPRODUCT function. See SUMIFS function                 | driving multiple tables from, 102-104                 |
| Supercharge Excel, 287                                   | interactive reports showing revenue by                |
| super-variables, coding, 328-329                         | product and time period (case study),                 |
| support/feedback, xxxii                                  | creating, 158-159                                     |
| synonyms, defining in Power BI Desktop, 213              | timelines                                             |
| system requirements, xxxii                               | 3D Map tours, 298                                     |
|                                                          | compatibility, 7                                      |
|                                                          | tooltips (data cards) in 3D Maps, 296                 |
| T                                                        | Top 5 Markets reports, 93-94, 365-367                 |
|                                                          | Top 10 filter, 93-94, 268                             |
| tables                                                   | totals                                                |
| adding to Data Model, 180                                | calculations, referencing in, 139                     |
| Data Model                                               | Filtered Items in Totals, 269                         |
| adding tables to, 180                                    | pivot tables, controlling totals, 337-338             |
| defining relationships, 279-280<br>linked tables in, 279 | tours (3D Map), creating, 298-299                     |

| transactional databases, 239                       | % Of Parent Column option (Value Field                                       |
|----------------------------------------------------|------------------------------------------------------------------------------|
| transposing data sets with Power Query (case       | Settings dialog box, Show Values As tab),                                    |
| study), 202-204                                    | 69                                                                           |
| Trust Center, enabling macros, 323-324             | % Of Parent Row option (Value Field Settings                                 |
| trusted locations, 306                             | dialog box, Show Values As tab), 69                                          |
| turning on/off                                     | % Of Parent Total option (Value Field Settings                               |
| GetPivotData, 429-430                              | dialog box, Show Values As tab), 69                                          |
| row labels in Compact layout, 58                   | % Of Total option (Value Field Settings dialog                               |
| subtotals in row fields, 70-71                     | box, Show Values As tab), 66                                                 |
| two-way VLOOKUP, 419-424                           | Index option (Value Field Settings dialog box,<br>Show Values As tab), 69-70 |
|                                                    | line-to-line comparisons, 66                                                 |
| U                                                  | performing calculations with, 362-363                                        |
| U                                                  | ranking options, 67                                                          |
| ugly pivot tables, creating, 432-435               | running total calculations, 67-68                                            |
| undocking/docking Fields list, 77                  | values                                                                       |
| unique sort orders, 389-390                        | filters in VBA, 375                                                          |
| updates, xxxii                                     | pivot tables, converting to, 54-55, 338-341                                  |
| pivot caches                                       | Values area, 4, 22                                                           |
| changes made to existing data sources,             | fields, changing names, 49                                                   |
| 36                                                 | text, reporting in, 272                                                      |
| expanded data source ranges, 37                    | Values columns, filtering Label columns, 91-92                               |
| pivot table updates, deferring, 39-40              | vantage point (3D Map), moving, 293                                          |
| shell reports, 441-442                             | VBA (Visual Basic for Applications)                                          |
| slow refreshes, 286                                | AutoComplete tool, 326                                                       |
| user interfaces                                    | AutoShow, executive overviews of pivot                                       |
| creating with form controls, 306-308               | tables, 365-367                                                              |
| defined, 306                                       | coding, properties, 327                                                      |
|                                                    | Comments tool, 326                                                           |
|                                                    | conceptual filters, 374-377                                                  |
|                                                    | date filters, 375                                                            |
|                                                    | Debugging tool, 326                                                          |
| Value field, customizing calculations, 63-65       | enabling, 323-324                                                            |
| % Difference From option (Value Field              | Excel Help tool, 326                                                         |
| Settings dialog box, Show Values As tab),<br>68-69 | label filters, 374                                                           |
| % Of option (Value Field Settings dialog box       |                                                                              |

Show Values As tab), 66

### VBA (Visual Basic for Applications)

| Macro Controller                                   | date filters, 375                            |
|----------------------------------------------------|----------------------------------------------|
| macros, creating, 310-312                          | filtering recordsets with ShowDetail,        |
| scrollbars, adding to spreadsheets,                | 367-373                                      |
| 310-312                                            | label filters, 374                           |
| Macro Recorder versus Power Query, 277             | manually filtering multiple items in pivot   |
| object-oriented coding                             | fields, 373-374                              |
| data ranges, 327-328                               | search filter, 377-378                       |
| End+Down arrow versus End+Up arrow,                | slicers, filtering pivot tables, 378-380     |
| 328                                                | value filters, 375                           |
| shortening code, 329                               | pivot tables, calculating with               |
| super-variables, 328-329                           | calculated data fields, 358-359              |
| With and End With, 329                             | calculated items, 359-361                    |
| page fields, 369-373. See also filter fields       | calculating groups, 361-362                  |
| pivot fields, manually filtering multiple items    | calculation functions, 356-358               |
| in, 373-374                                        | Show Values As tab (Value Field Settings     |
| pivot tables                                       | dialog box), 362-363                         |
| changing default number format,                    | troubleshooting issues with multiple         |
| 347-348                                            | data fields, 355-356                         |
| converting to values, 338-341                      | VBA calculation options per Excel            |
| copying as values to workbooks,                    | version, 364                                 |
| 349-350                                            | pivot tables, creating, 330-331              |
| date groups, 344-346                               | adding fields to data areas, 332-333         |
| deleting blank cells, 346-347                      | filling blank cells in data or row area, 336 |
| formatting, 350                                    | formatting tables, 333-335                   |
| producing summary reports, 352-354                 | preventing errors from inserting/de-         |
| sort order, controlling with AutoSort,             | leting cells, 336-337                        |
| 347                                                | totals, 337-338                              |
| revenue by category reports, 341-344               | reports, creating for each region/model,     |
| subtotals as page breaks, 350-351                  | 369-373                                      |
| subtotals, suppressing for multiple row            | search filter, 377-378                       |
| fields, 348                                        | ShowDetail, filtering recordsets, 367-369    |
| Tabular layouts, 344                               | ShowPages, 370                               |
| pivot tables, advanced techniques                  | slicers, filtering pivot tables, 378-380     |
| AutoShow and executive overviews,                  | summary reports, producing, 352-354          |
| 365-367                                            | value filters, 375                           |
| conceptual filters, 374-377                        |                                              |
| creating reports for each region/model,<br>369-373 |                                              |

| Visual Basic Editor                        | W                                                |
|--------------------------------------------|--------------------------------------------------|
| Code window, 326                           | **                                               |
| Project Explorer, 325                      | web pages (interactive), workbooks as, 226-229   |
| Properties window, 326                     | web queries (Power Query)                        |
| vertically arranging pivot tables, 59      | Advanced Query Editor, 195                       |
| video, creating with 3D Map, 299           | applied steps, 194-195                           |
| /isual Basic Editor                        | column-level actions, 198-200                    |
| Code window, 326                           | connection types, 202                            |
| Project Explorer, 325                      | ETL processes, 188                               |
| Properties window, 326                     | installing, 188                                  |
| visualizations                             | managing queries, 196-198                        |
| customizing with Power BI Desktop, 221-222 | outputting data to Data Model, 193               |
| pivot charts                               | previewing data, 190                             |
| alternatives to, 161-165                   | refreshing data, 196                             |
| creating, 150-153                          | removing columns, 191                            |
| creating interactive reports showing       | splitting columns/rows, 204-206                  |
| revenue by product and time period         | starting queries, 188-190                        |
| (case study), 157-161                      | table actions, 200-201                           |
| defined, 149                               | transforming data, 190-192                       |
| effects of changes in pivot tables on      | transposing data sets (case study), 202-204      |
| pivot charts, 154                          | weeks, grouping date fields by, 110-111          |
| formatting limitations, 156                | what-if analysis, OLAP pivot table data, 258-259 |
| pivot field buttons, 152-153, 160          | widths (columns)                                 |
| placement of data fields in pivot tables   | AutoFit, 59                                      |
| on pivot charts, 154-156                   | vertically arranged pivot tables, 59             |
| x-axis, 155                                | With and End With, coding, 329                   |
| XY scatter charts, 164-165                 | workbooks                                        |
| y-axis, 155                                | data sets, exploding to different workbooks,     |
| Power BI Custom Visuals, 173-174           | 415-417                                          |
| Power BI Desktop, 209                      | interactive web pages, workbooks as, 226-229     |
| creating visualizations, 213-217           | macros, enabling, 325                            |
| importing custom visualizations,           | pivot tables                                     |
| 221-222                                    | copying pivot tables to, 349-350                 |
| /LOOKUP, 206                               | refreshing all pivot tables at the same          |
| Data Model, replacing with, 261-266        | time, 388                                        |
| two-way VLOOKUP, 419-424                   | sharing links to, 229                            |

#### worksheets

worksheets functions and calculations, 139

source data worksheets, deleting, 398 workspaces, publishing interactive reports to, 223-224

# X

x-axis (pivot charts), 155 .xls file format, enabling macros, 325 .xlsb file format, enabling macros, 325 .xlsm file format, enabling macros, 325 XY scatter charts, 164-165

# Y

y-axis (pivot charts), 155
year-over-year reports
creating, 113-115
percentage change column and, 417-419
years
including when grouping by months, 110
summarizing next year's forecast (case study),

# Z

zeros, replacing blank cells with, 47-48 zooming in/out of maps in 3D Map, 293

129-133